# **Manitoba Electronic Well Licencing Application**

# **MEWLA v3.0 Web**

# **USER MANUAL**

April, 2017

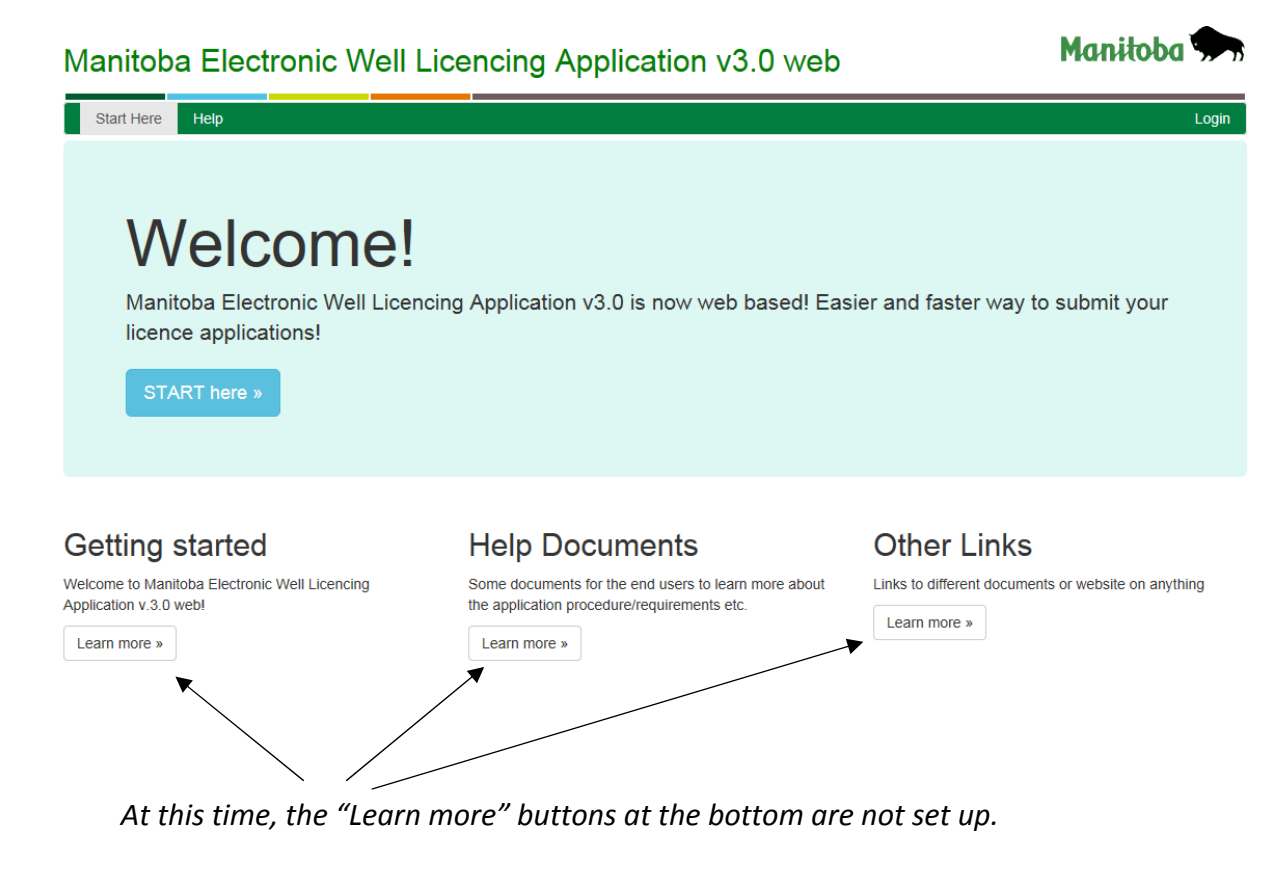

# **LOGGING IN***:*

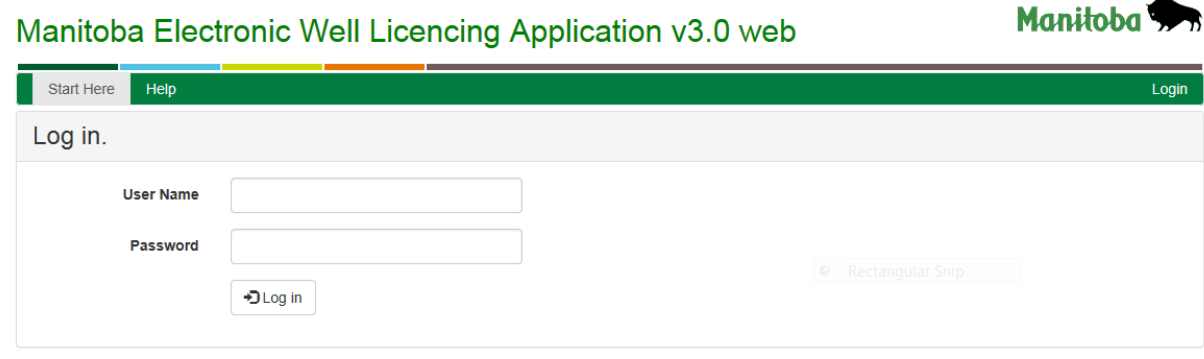

**User Names & Passwords are supplied and controlled by the Petroleum Branch. Please** contact Ahmed Abdelrahman at 204-945-6575 or Carrie Rose at 204-945-2909 if you have any **questions.**

# **CREATING A NEW LICENCE APPLICATION***:*

**Click on "Create New" to create a new application.** 

**If you have saved applications that have NOT been submitted, they will appear here and you can select which one you want to work on.** *More than one person can be working in MEWLA at the same time, but they cannot be working on the same application.* 

Manitoba Electronic Well Licencing Application v3.0 web

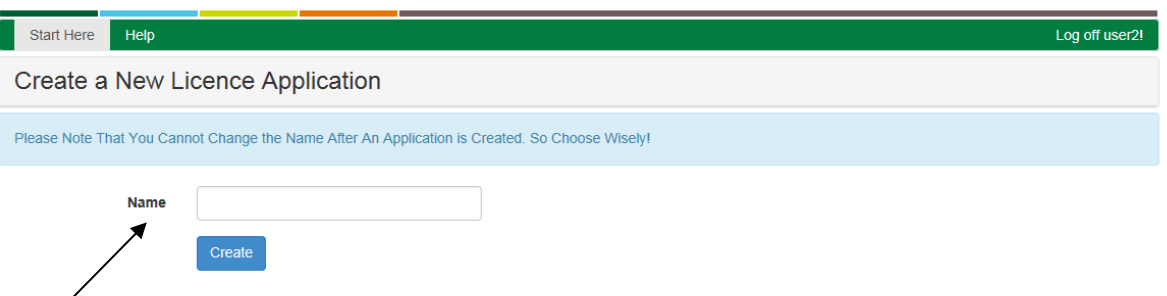

Manitoba<sup>4</sup>

This name is for your internal use only. It is not the Well Name that will appear on the licence **and the Petroleum Branch will not see this name. If you have 2 or more people in the department/company that will be working on licencing, it might be helpful to have their initials at the start of this description, then the well location. Choose your naming procedure carefully, as you cannot change this name once created.** 

#### *Name Example: CR A4‐3‐10‐29*

**Enter Name & hit Create.**

**The following screen appears:**

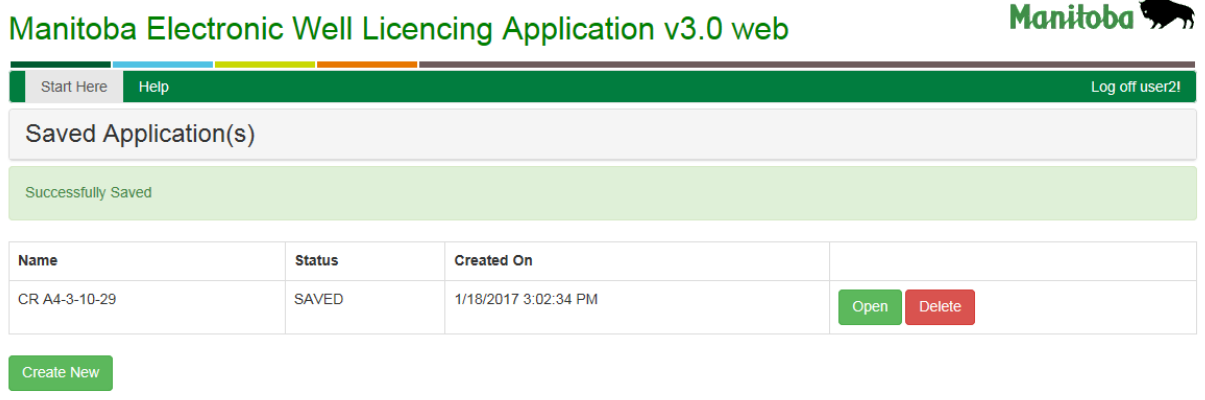

**The application name has been created, the status is SAVED, and it tells you the date it was created on. To begin working on this application, click "Open".**

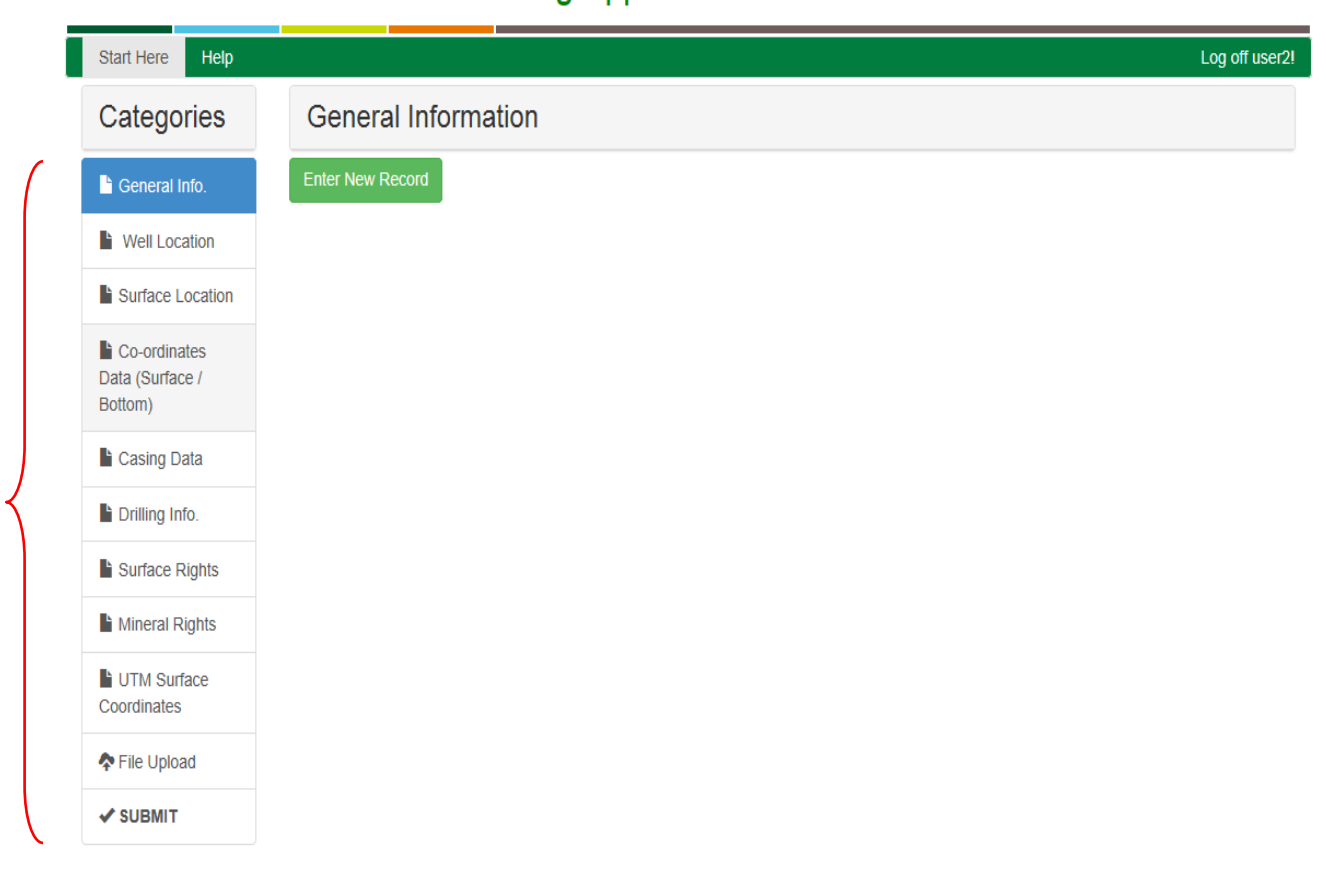

Manitoba

# Manitoba Electronic Well Licencing Application v3.0 web

**Note the Categories on the left side of the screen.** 

**These categories will guide your application entry.** 

**Complete each category in the order it appears, starting with General Info.** 

# **CATEGORY 1: GENERAL INFO**

**In the General Info Category, click the green button "Enter New Record".**

### **The following screen appears:**

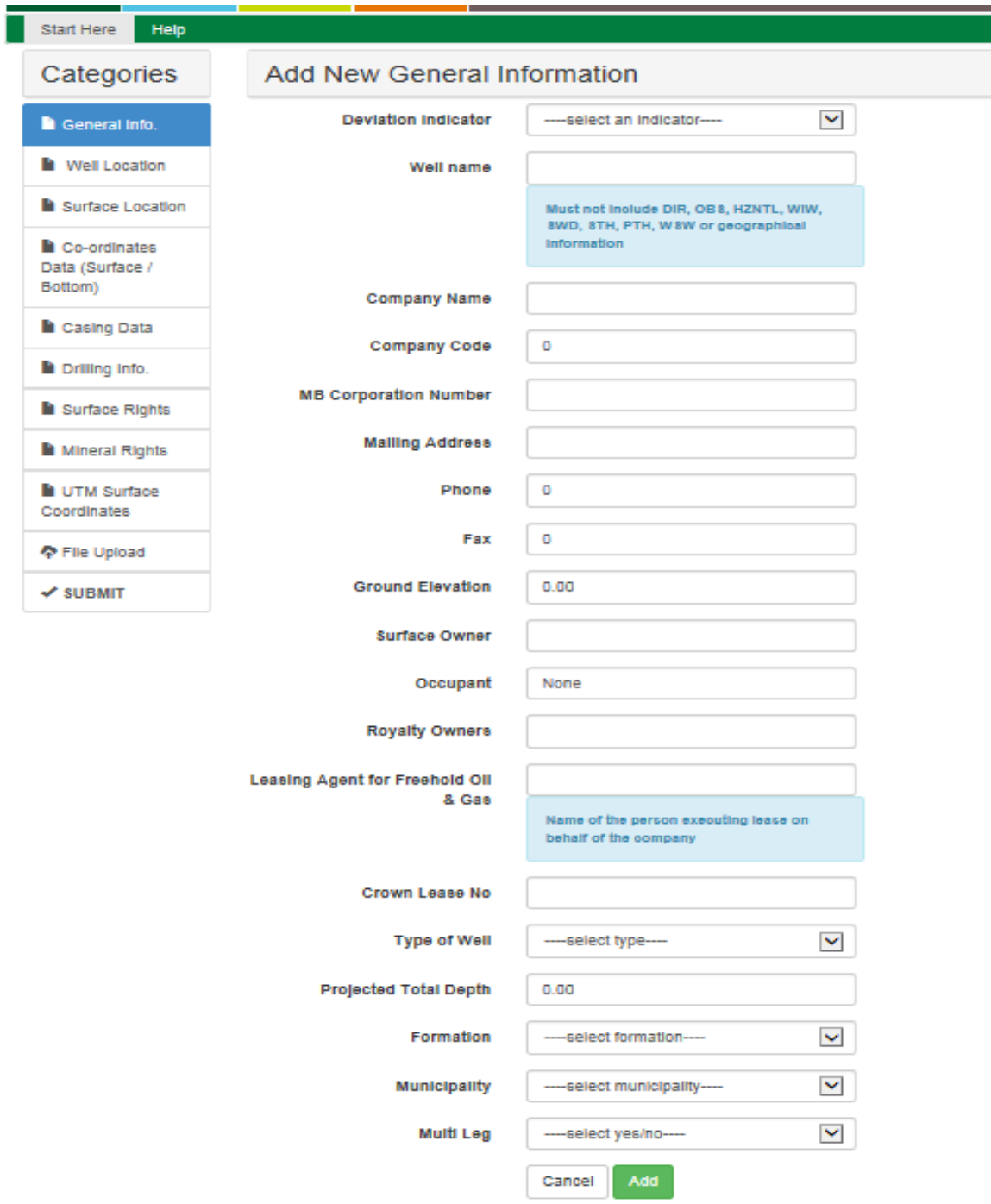

#### **Add New General Information:** (you can hit **Enter** or **Tab** between fields)

#### **\*\*The information entered in this screen will be reflected on the actual licence, which becomes public information.**

- **Deviation Indicator** select HZNTL, VERTICAL or DIR (Directional)
- **Well Name** ‐ only **Company Name** (short form) **or Unit Name** and **Area, nothing else**
	- o Ex: "Tundra Daly Sinclair" or "Pierson Unit No. 3"
	- o Do not include legal description
	- o Do not include deviation, or well type (HZ, DIR, WIW etc)
- **Company Name** full legal company name i.e. Tundra Oil & Gas Partnership
- **Company Code** this is the code provided to you by the Petroleum Branch (Operator Code)
- **MB Corporation Number**
- **Mailing Address** complete mailing address with postal code
- **Phone/Fax** include area code i.e. 2041234567; do not use dashes or brackets, as this will create an error
- **Ground Elevation** to 2 decimal places
- **Surface Owner** you can use initials for first names
- **Occupant** if no occupant, enter "**none**"; **do not leave blank**, as this will create an error
- **Royalty Owners**
	- **FH** ‐ initials are acceptable for first names of FH Mineral Owners; **if there are more than 4 mineral owners, write "***see attached" (provide breakdown in a Word/Excel document and upload with Mineral Leases at the end of the application process)*
	- **Crown** enter "Crown"
	- **Unit** enter name of Unit
	- **Fee Simple** enter Company name
	- **Farmouts** or **Pooling Agreements** write "*Farmout or Pooling Agreement – name of partnering Company*"; eg. *Farmout – CPEC*
	- **Missing Royalty Owner** enter "MRO"
	- $\triangleright$  If there are a combination of Royalty Owner types, separate the list by commas or semicolons
- **Leasing Agent for Freehold Oil** name of person(s) who has signed the mineral lease on behalf of the company, **not the company name**
- **Crown Lease No** only fill in if there is a Crown Lease; otherwise leave blank
- **Type of Well** in most cases you will select **OIL**, (type "O" and it will take you to Oil); for a well other than oil (SWD or WIW for example), select that type from the dropdown menu
- **Projected Total Depth** can be entered to 1 or 2 decimal places
- **Formation** select from dropdown menu
- **Municipality** select from dropdown menu
- **Multi Leg** refers to # of producing legs; select YES if this is a HZ with more than 1 intended producing leg. If it is a single leg HZ with a STH, this would still only be a single producing leg and you would select NO. A STH is not a producing leg.

**When you have completed the General Info. Section, select Add at the bottom of the screen.**

**If you have entered any field incorrectly, or have left a required field blank, you will get a message in red below each field that contains an error. Correct the error and select ADD again.** 

**If all fields are entered correctly, you will receive a message at the top in green:** "Successfully Saved". See following page.

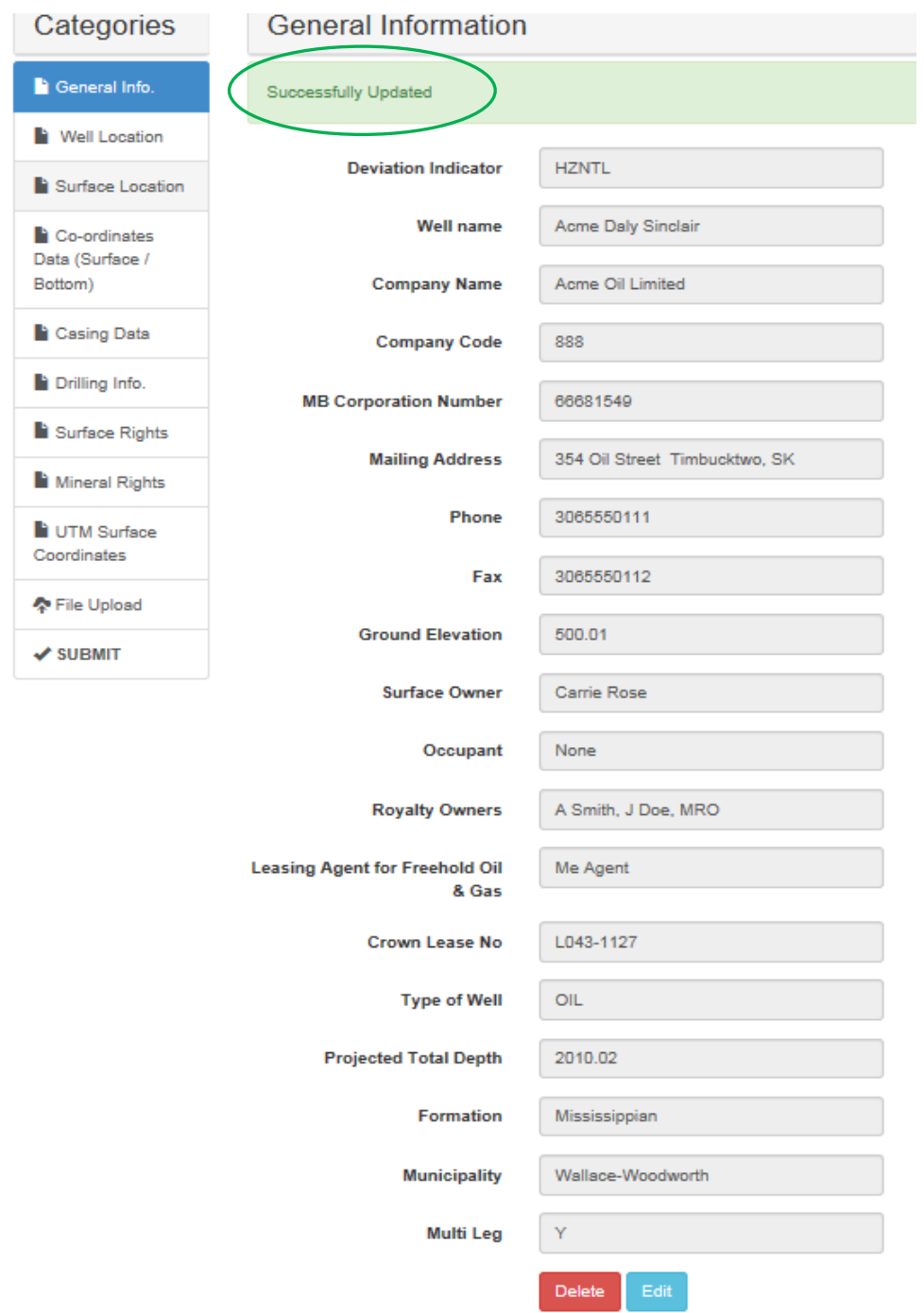

If you want to EDIT or DELETE, you can do so by clicking on these buttons at the bottom. **EDIT will allow you to edit one or more fields.** 

**DELETE will delete all information on this screen only, not the entire application.** 

### **CATEGORY 2: WELL LOCATION**

İ

**In the Well Location category, click the green button "Enter New Record".**

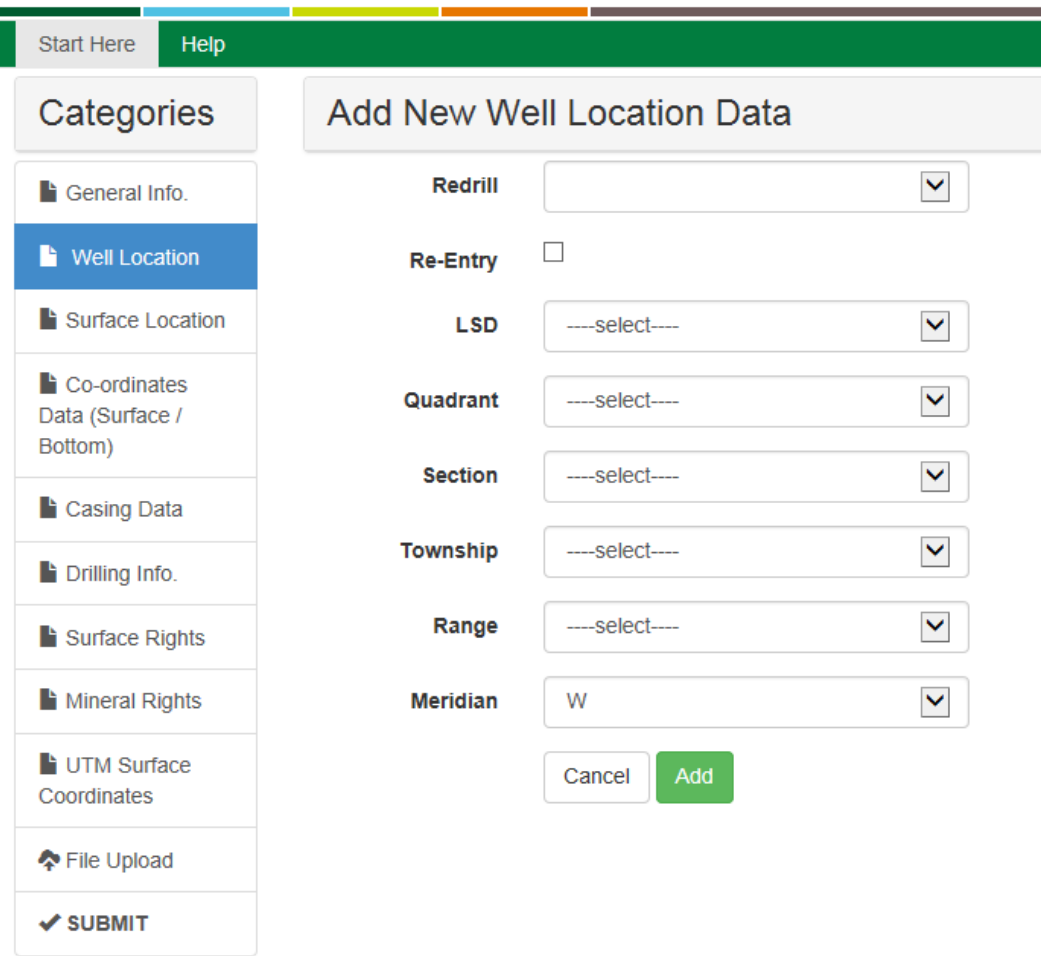

**\*\*This data reflects the BOTTOMHOLE LOCATION, not the Surface.\*\***

**Use the Well Name and the Survey Platte when filling this out.** 

*(The Survey Platte is used to fill out Well Location, Surface Location, Co‐ordinates Data and UTM Surface Co‐ordinates, so it is a good idea to keep it handy while completing the application.)*

**Redrill –** this is for locations where there is already an existing well that bottomholes in the same LSD AND that is the same deviation as the well being applied for. It is signified by an Alpha character before the LSD in the well name/bottomhole (should be shown on the survey platte).

i.e. if the well name is A4-3-10-29, this will be the second well bottomholing in LSD 4 with the same deviation. (B4-3 would be the third well, and so on.) In this example, you would select A from the *dropdown.* If there is no Alpha character in the name, then leave blank.

**Re‐Entry –** If there is an RE in the well name, click on this box; this is different from the Redrill above. If this is not a Re‐entry, leave blank.

**LSD –** select from dropdown

**Quadrant**  $-$  The Quadrant is a more specific locator for both the surface and bottomhole location. It is not part of the Well Name. Each LSD is divided into 4 Quadrants: A, B, C, D. It is usually shown on the  $1<sup>st</sup>$ page of your survey and follows the LSD; (not to be confused with the Redrill alpha character, which always precedes the LSD and is in the well name):

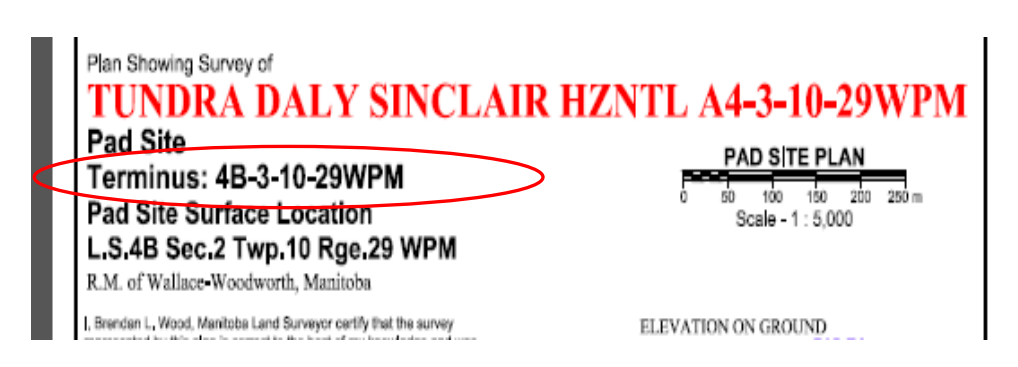

**Always refer to the Terminus for the bottomhole Quadrant on the Survey. In this example, the Survey Platte reads:** 

"Terminus: 4B-3-10-29" You would select B from the dropdown list for Quadrant.

**Section / Township / Range** – select from dropdown

**Meridian** ‐ will always be W for West of Prime Meridian

**Hit Add when finished. "Successfully Saved" should appear at the top.** 

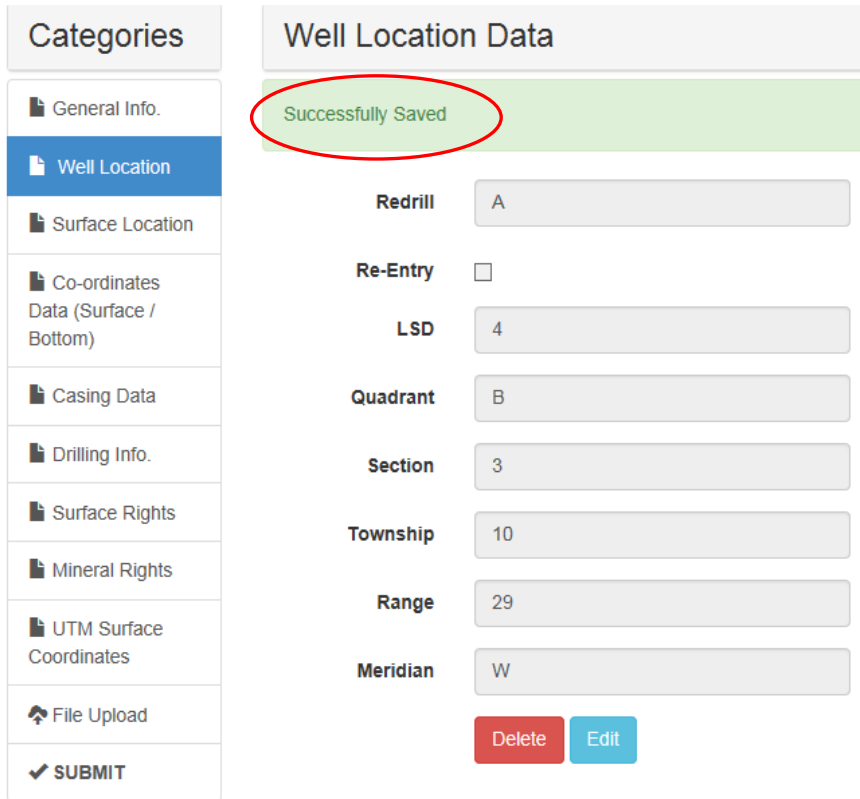

**This reflects the Well Name/Bottomhole Location:** *A4‐3‐10‐29 WPM***, with a bottomhole Quadrant of B.**

### **CATEGORY 3: SURFACE LOCATION**

Ī

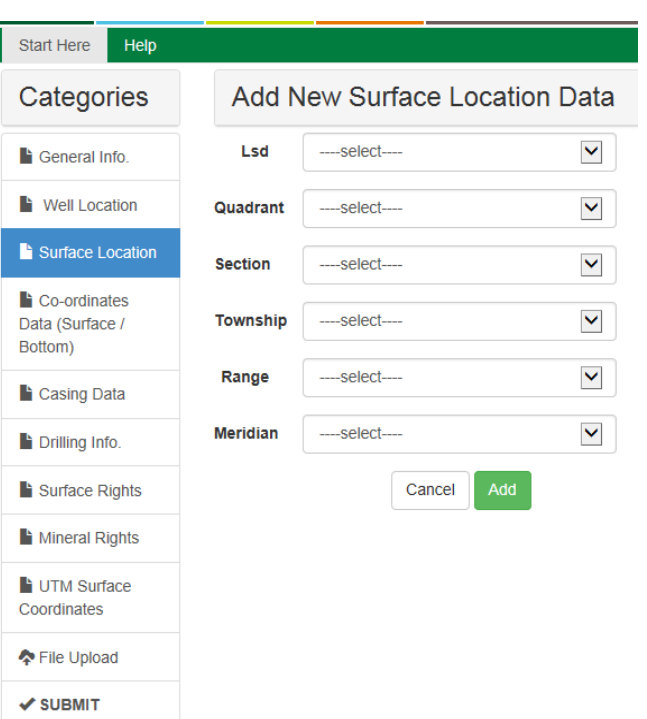

**In the Surface Location category, click the green button "Enter New Record".**

**Use the dropdowns to enter the SURFACE location.** 

For Quadrant, look at the 1st page of your survey, under Surface location:

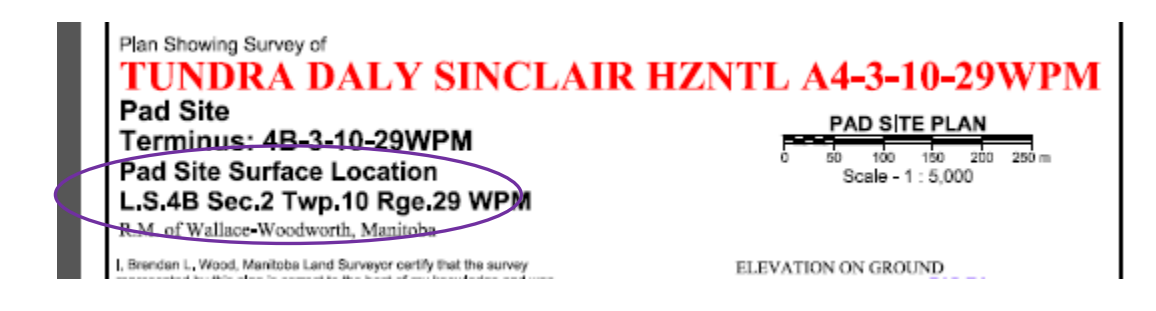

**Ex: '***Pad Site Surface Location LSD 4B Sec. 2 Twp.10 Rge.29 WPM'*

*The Surface Quadrant may or may not be the same as the Bottomhole Quadrant. In this case, they both happen to be Quadrant B.*

**When finished entering, select Add and the message "Successfully Saved" should again appear at the top:**

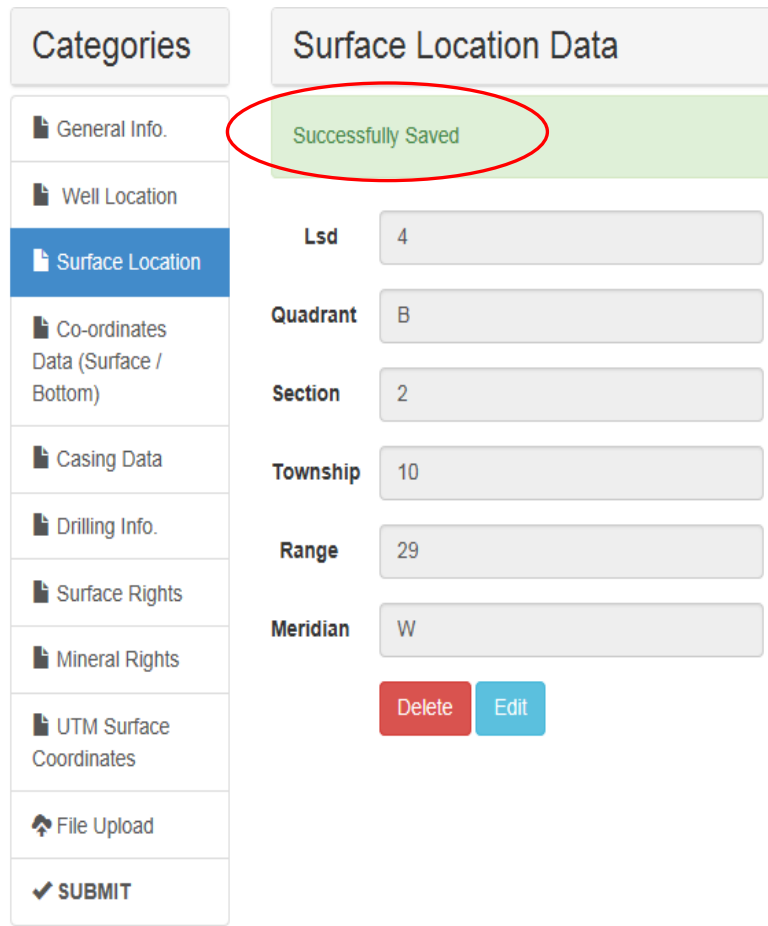

**This reflects the Surface Location:** *4‐2‐10‐29 WPM***, with a Surface Quadrant of B.**

### **CATEGORY 4: CO‐ORDINATES DATA (Surface/Bottom)**

#### **Select the Co‐ordinates Data category. Note the reminder at the top, in blue:**

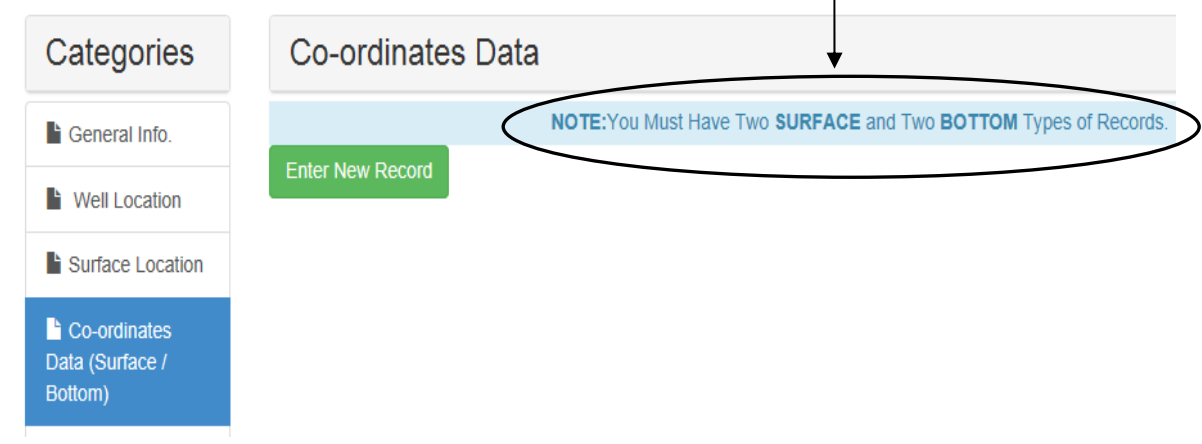

 $\mathbf{L}$ 

#### **Click on "Enter New Record".**

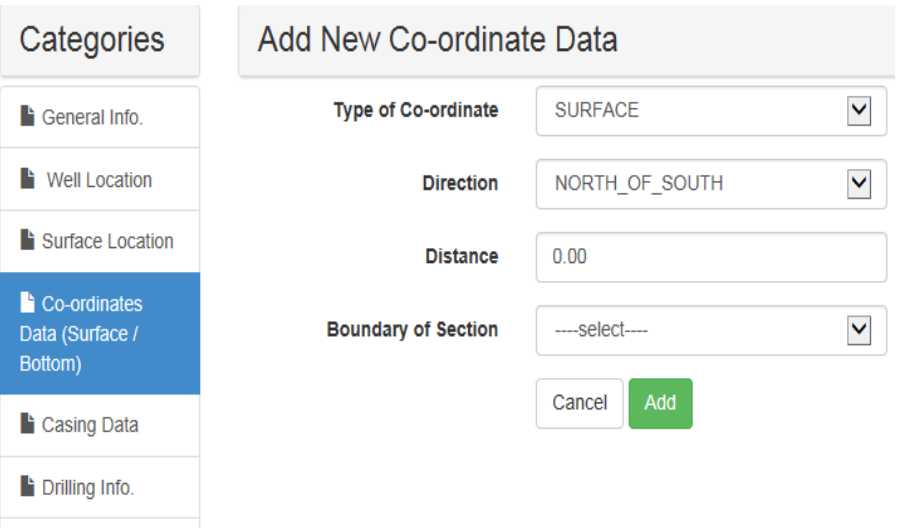

For any type of well, there must be 2 co-ordinates entered for Surface and 2 co-ordinates **entered for Bottomhole. You will use this screen 4 times:** 

- **1. Northing Co‐ordinates for Surface**
- **2. Easting Co‐ordinates for Surface**
- **3. Northing Co‐ordinates for Bottomhole (always 1st leg, if you have 2 producing legs)**
- **4. Easting Co‐ordinates for Bottomhole**

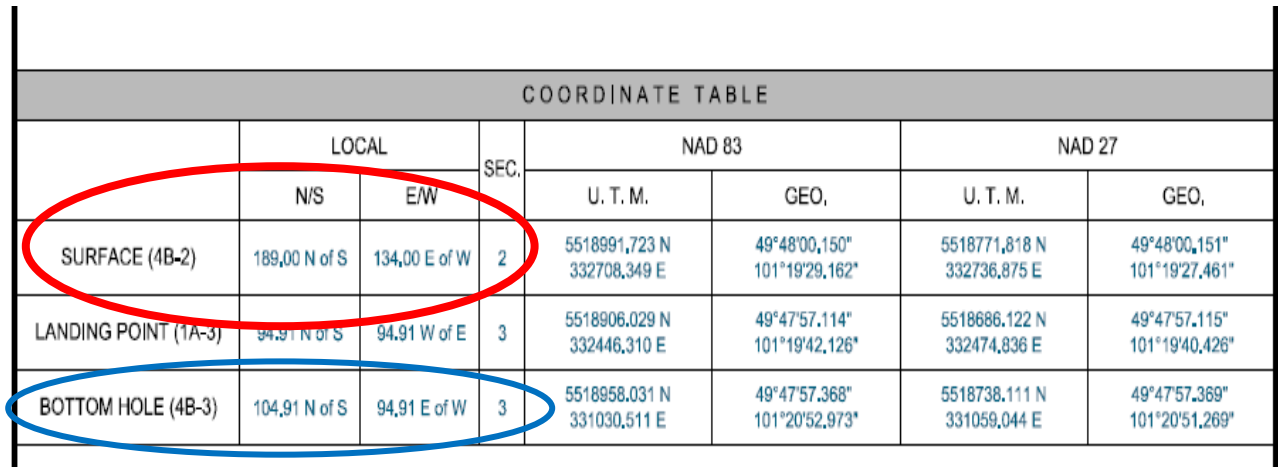

### **This information is all taken from the Survey Platte. For example:**

# **1. Northing for Surface:**

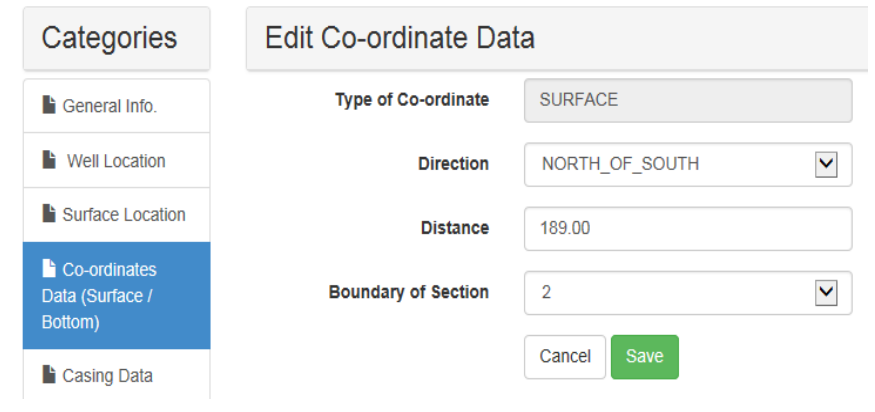

# **2. Easting for Surface:**

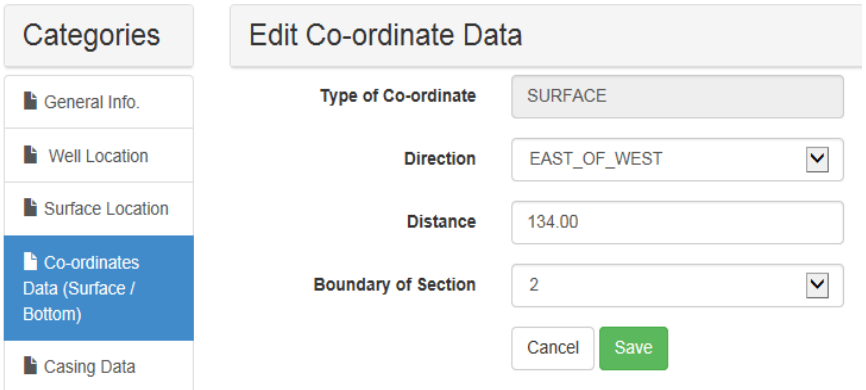

**After each co‐ordinate is entered successfully, it will populate a table that you can edit:**

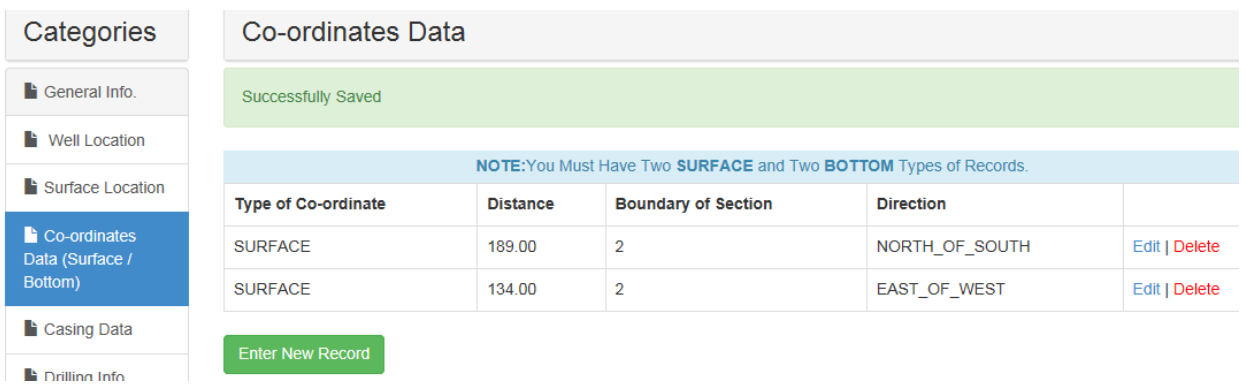

Hit Enter New Record to enter the next set of co-ordinates until all of the 4 co-ordinates have **been entered.**

# **3. Northing for Bottomhole:**

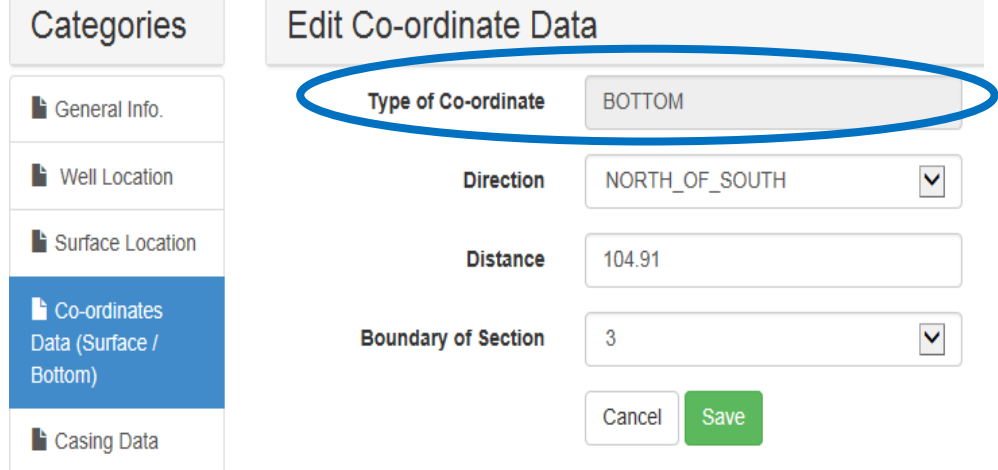

**Note: Once you have entered the 2 Surface Co‐ordinates and are ready to enter the Bottomhole, you have to switch the "Type of Co‐ordinate" field each time to BOTTOM, as it always defaults to SURFACE.** 

# **4. Easting for Bottomhole:**

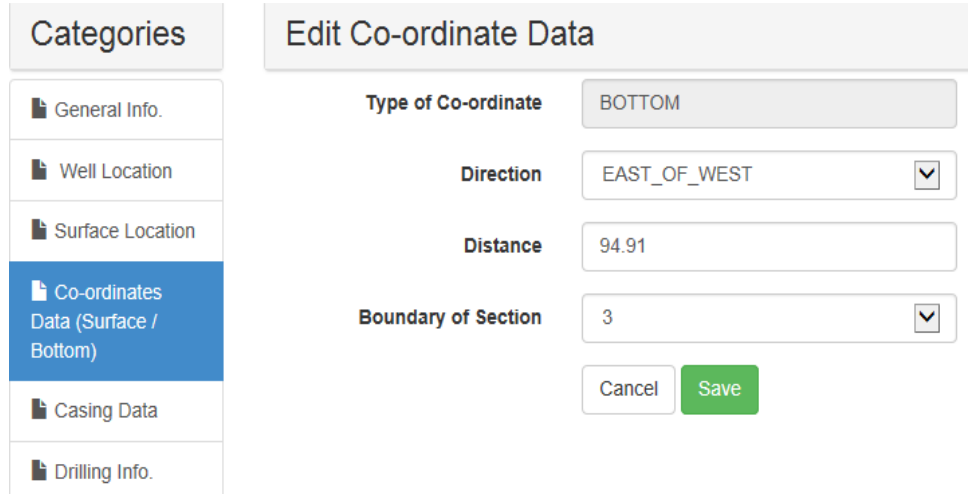

# *The completed table looks like this:*

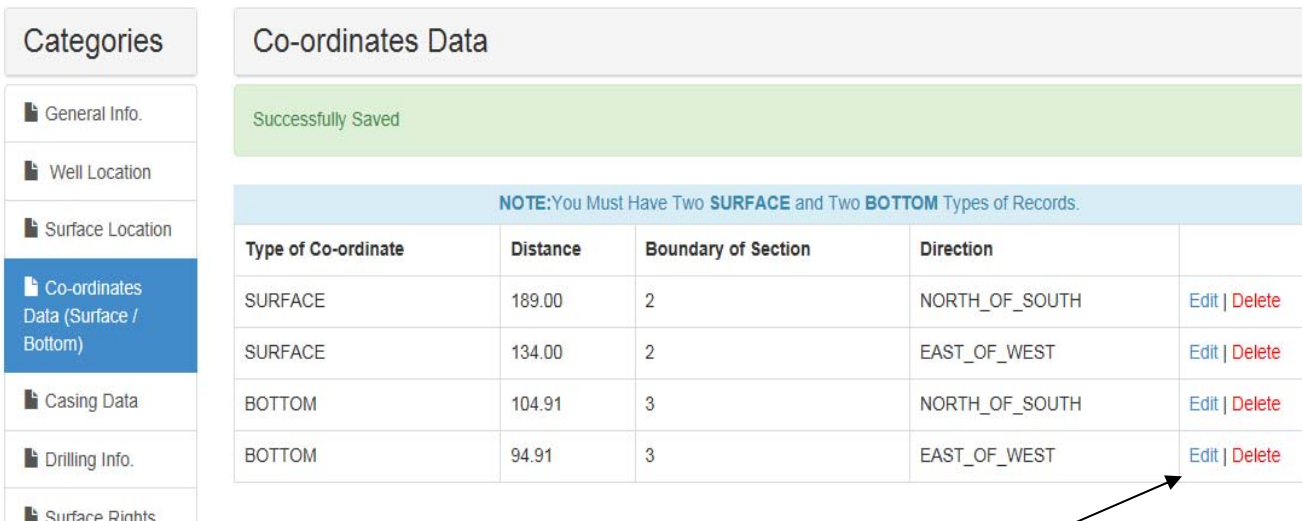

# **You can Edit/Delete any line from this screen.**

# **CATEGORY 5: CASING DATA**

#### **Select the Casing Data category. Note the reminder at the top, in blue:**

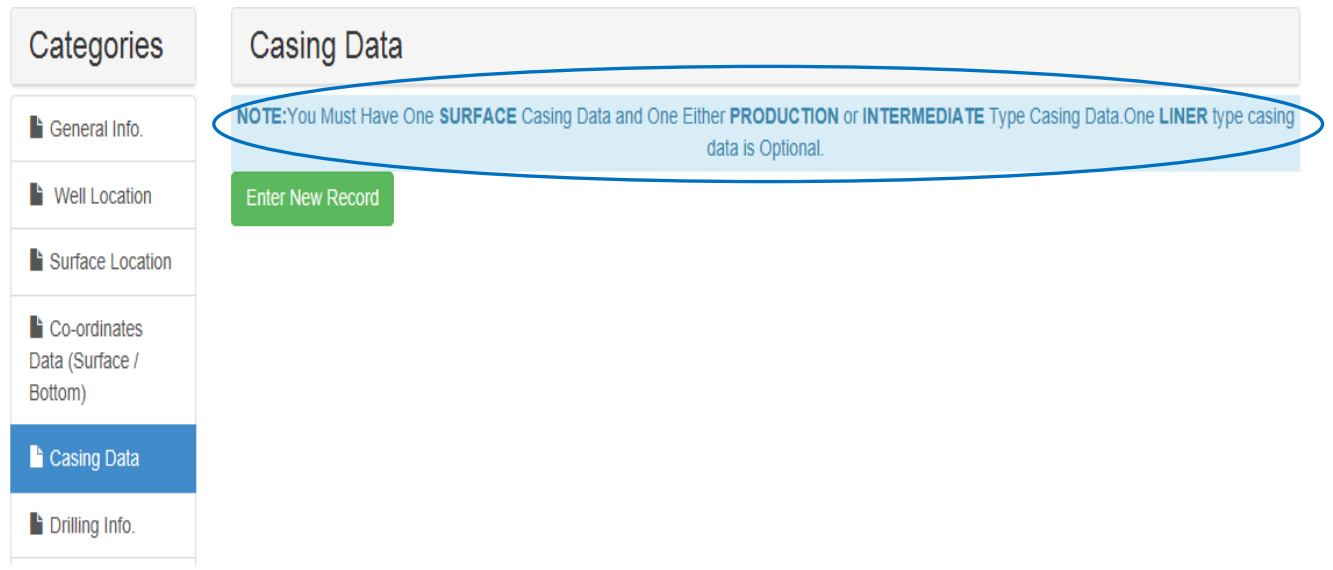

#### **Enter New Record:**

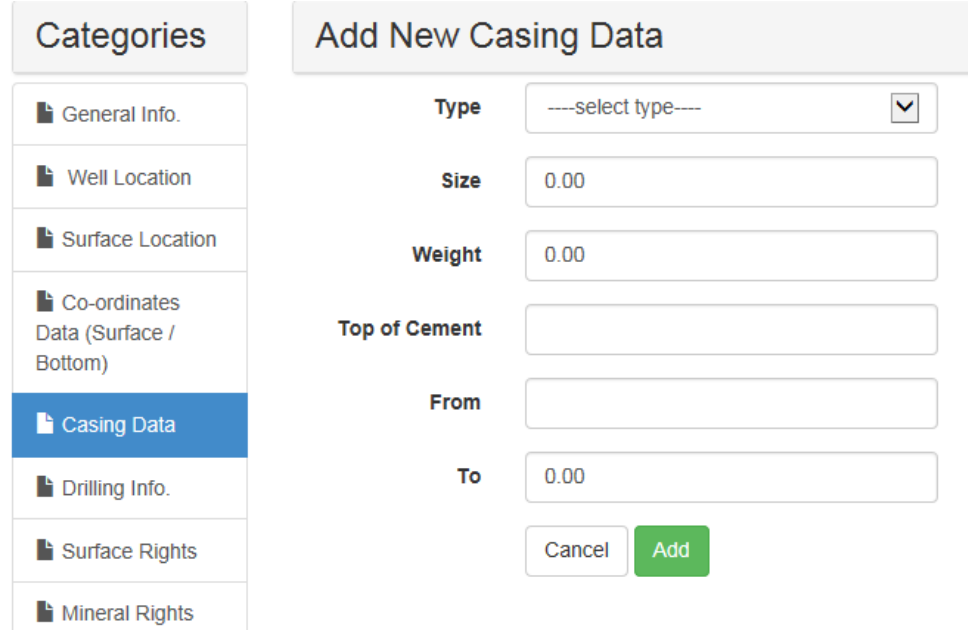

**Type –** Select from Surface / Intermediate / Production / Liner *You must have 1 Surface Casing and 1 Intermediate or Production Casing; Liner is Optional.*

**Size –** if the Production Casing is a tapered string (2 sizes), use the larger size/weight

**Weight** – use 2 decimal places

**Top of Cement** – this may be a # (not an interval), or it may be "Surface"

**From** – top of casing; may be a # or "Surface"; for tapered Production Casing string, use the top # of the larger casing

**To –** bottom depth of casing; for tapered Production Casing string, use the lower depth of the smaller casing

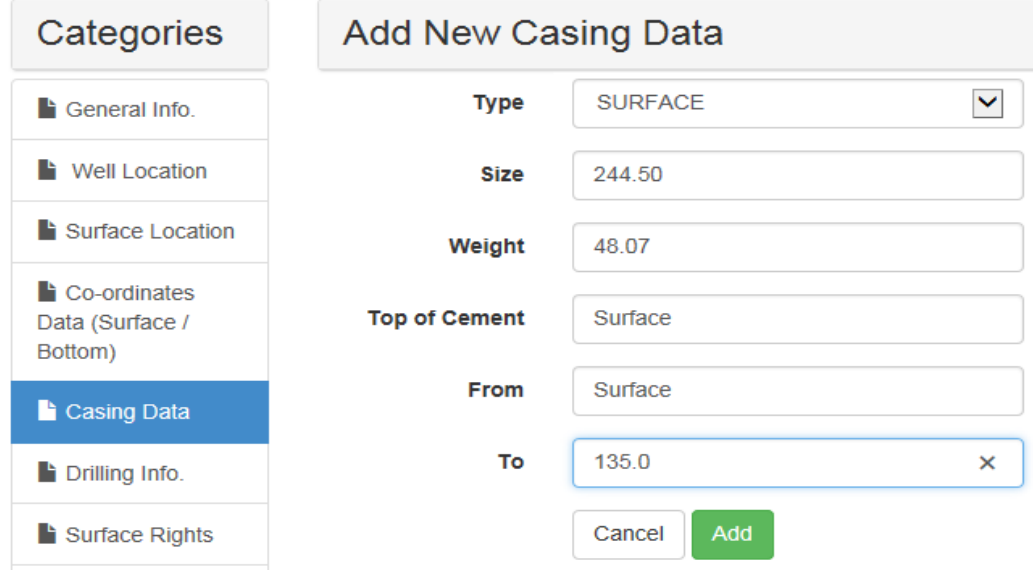

#### *For each type of casing entered, a table will be populated:*

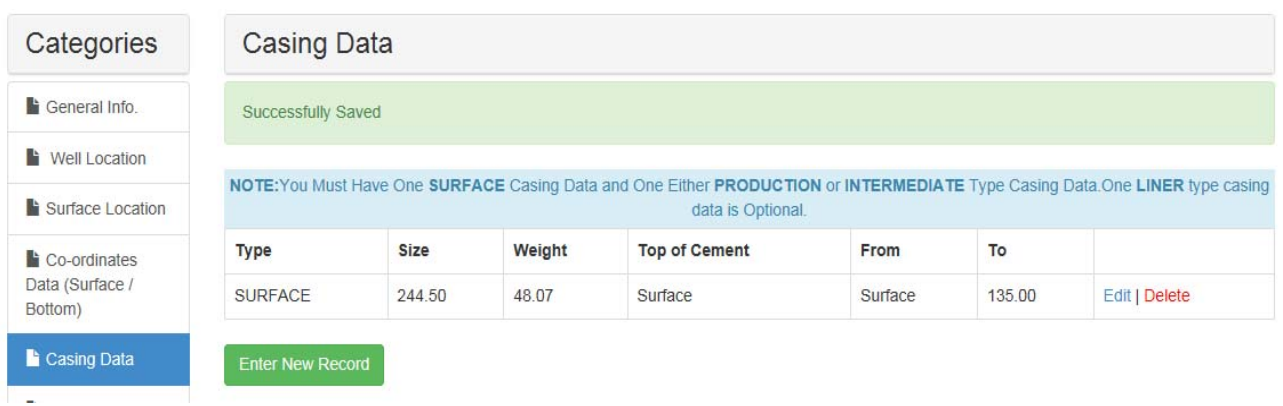

#### **Select Enter New Record for the next casing and enter the data:**

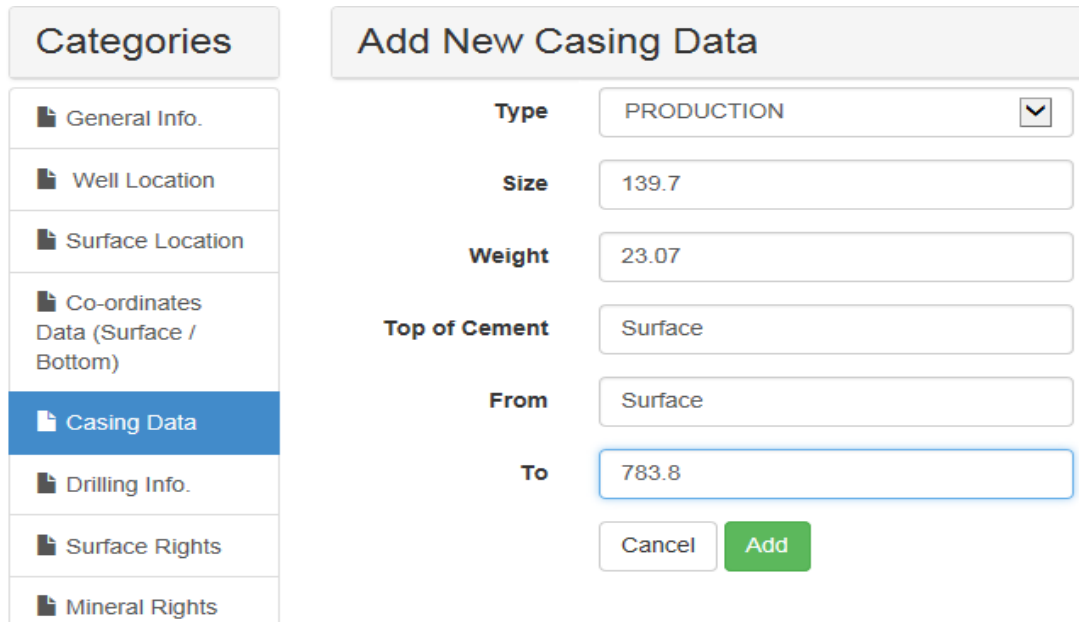

#### *If there is no liner, the table will resemble this:*

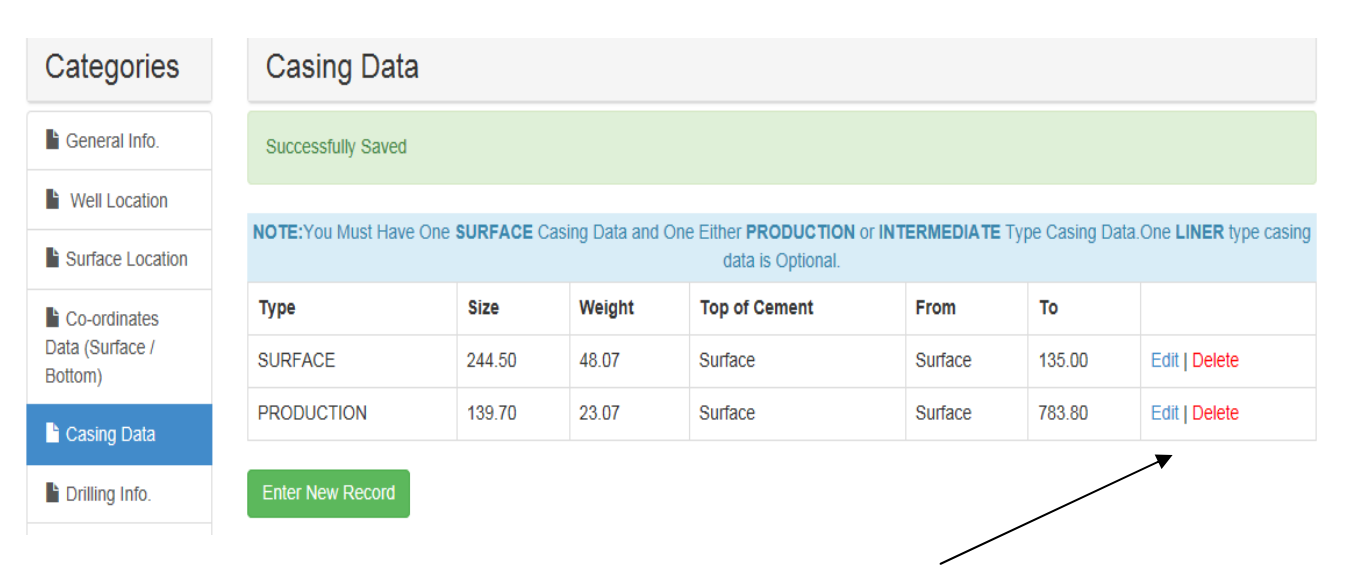

 **You can Edit/Delete any line from this screen.**

### **CATEGORY 6: DRILLING INFO.**

#### **In the Drilling Info. category, click on "Enter New Record".**

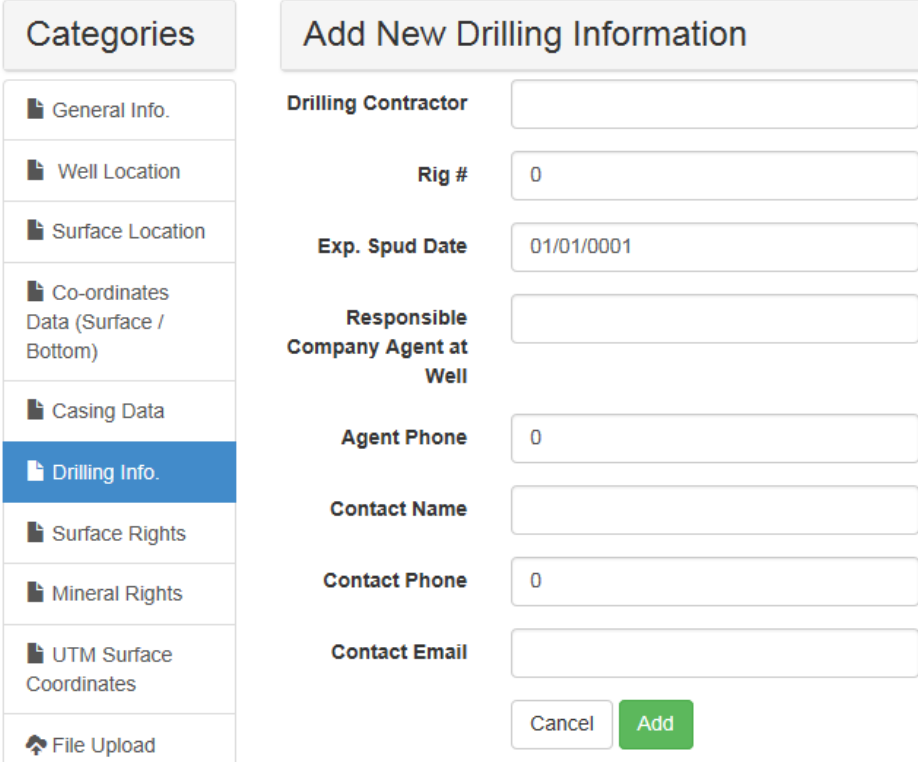

**Drilling Contractor** – use the full name of the Drilling Contractor *Ex. "Trinidad Drilling Ltd."* instead of "*Trinidad*"; If a Drilling Contractor and/or Rig# has not been assigned, enter "**TBD**" (to be determined)

**Rig #** ‐ if unknown at this time, enter "0" (zero)

**Exp. Spud Date** – enter using this format: mmddyyyy

**Responsible Agent at Well** ‐ name of Drilling Consultant on site

**Agent phone** ‐ enter all digits of phone # without spaces or hyphens: *2041231234*

**Contact Name** – who can the Petroleum Branch contact if there is a problem with this licence application?

**Contact Email** – must be a valid email format

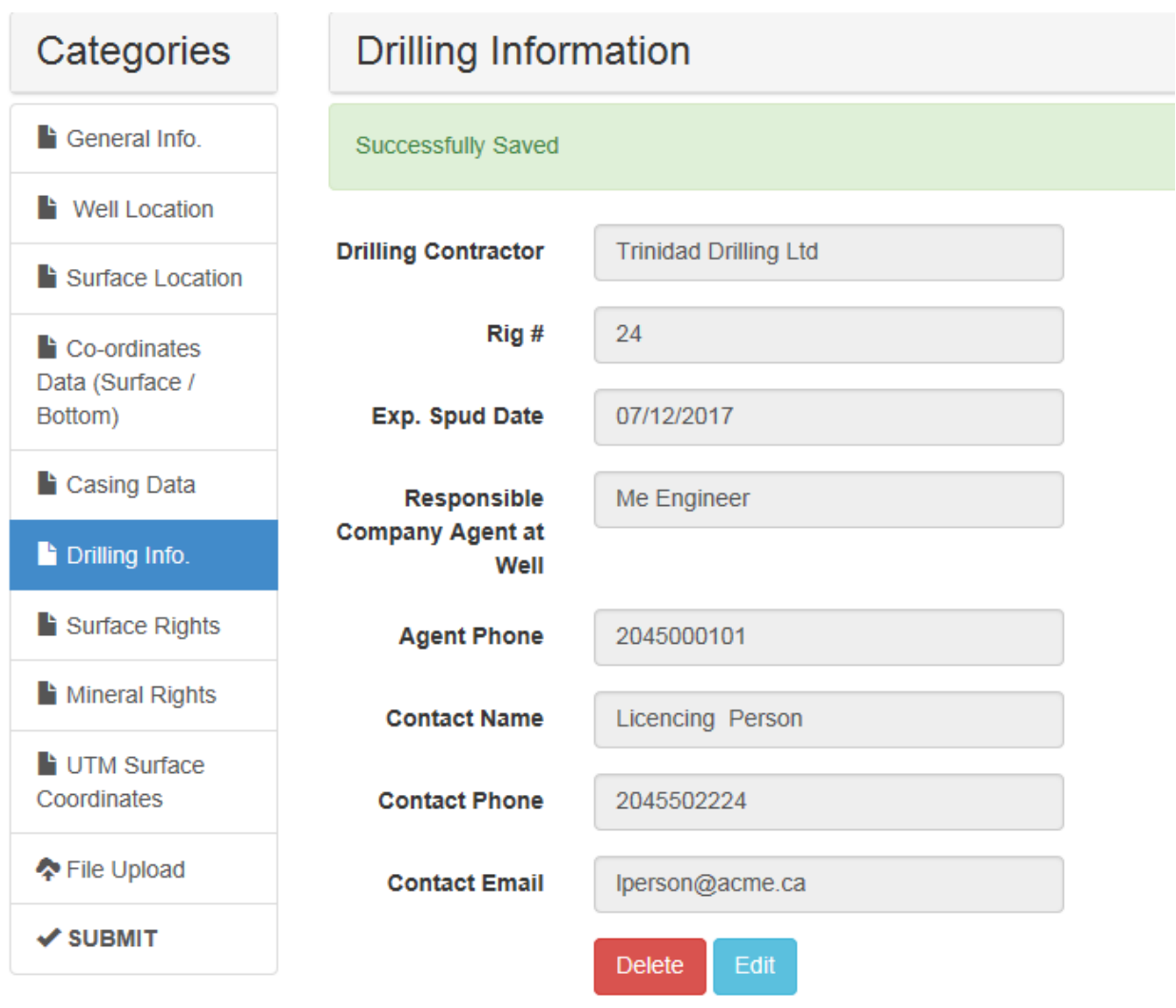

### **CATEGORY 7: SURFACE RIGHTS**

#### **In the Surface Rights category, click on "Enter New Record".**

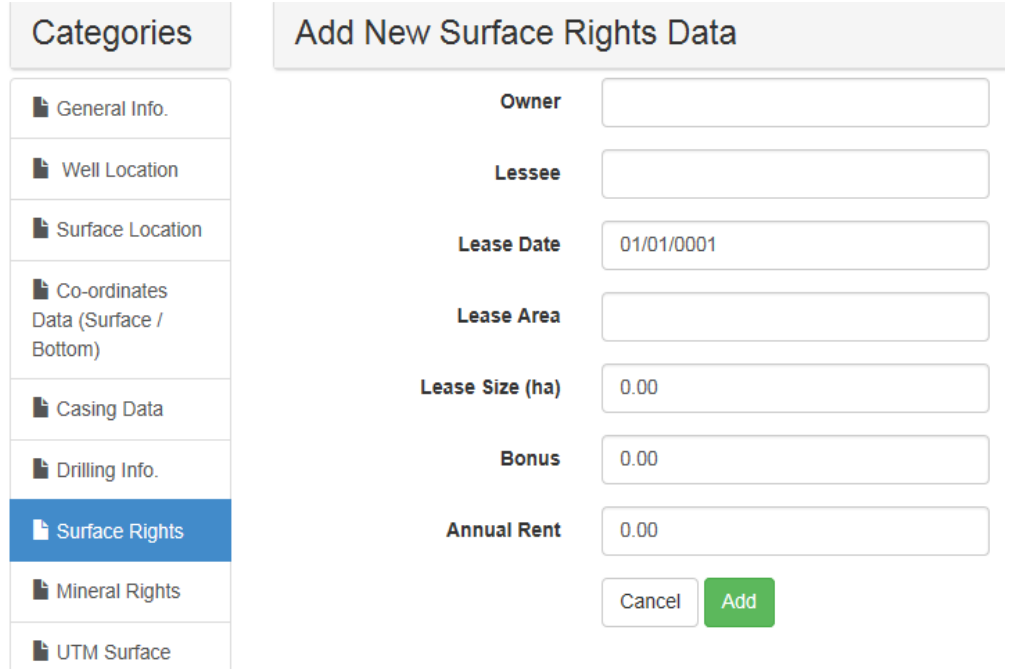

**Owner** – the Lessor(s) on the Surface Lease; Initials can be used for first names; if the Surface Lease was taken out by a land agent and then assigned to the oil company, this should be noted in this field  Ex: C Rose - Prairie Land; If there is more than 1 Surface Lease, say for an Access Road, this is entered *as a separate record.*

**Lessee** ‐ Who is the final Lessee? If the Surface Lease was taken out by Prairie Land, then Assigned to Acme, you would enter "Acme" (Short form of co. name acceptable)

**Lease Date** – use the format mmddyyyy

**Lease Area** – this is a free form field; Maximum of 25 characters; **Do not use periods or apostrophes.**  Ex. SW % Sec 2 Exc Rd Plan See Mineral Rights Lease Area for more details on abbreviations.

**Lease Size (ha)** – in **Hectares** please!

**Bonus** – don't use commas

**Annual Rent** – don't use commas

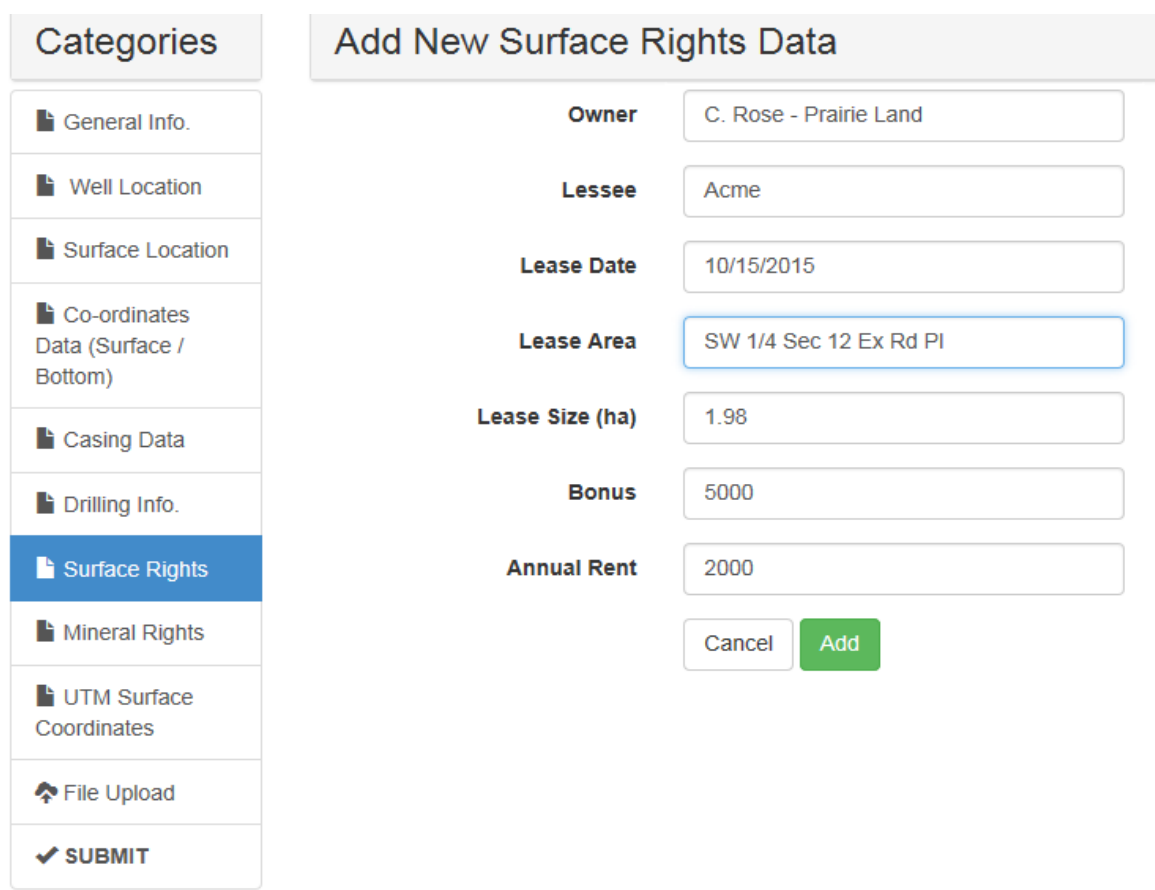

### *Once entered, the data will populate the Surface Rights Data Table:*

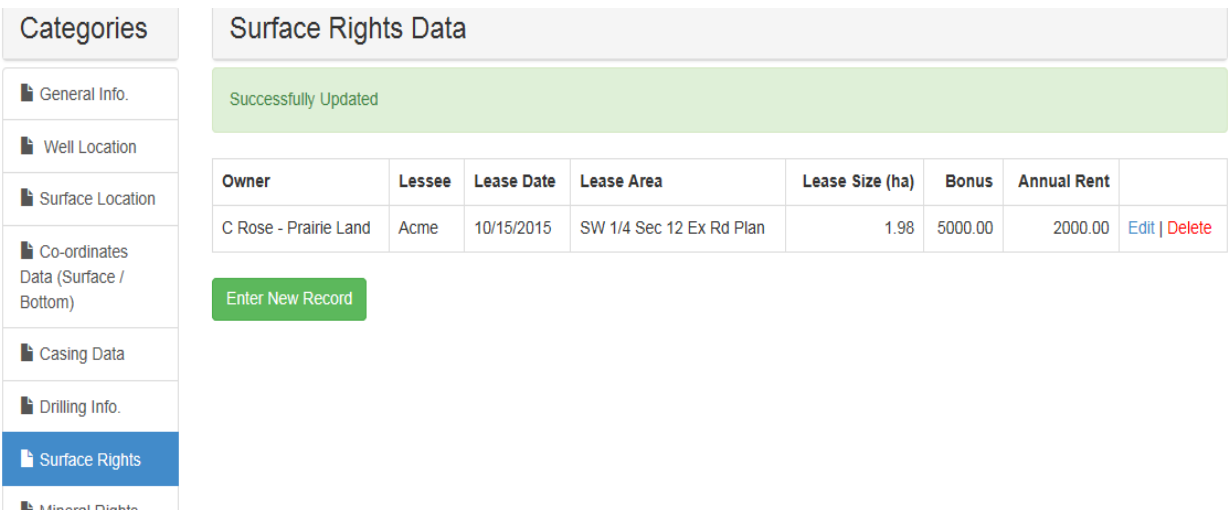

If there is a separate lease for an access road, it will appear as a separate record in the table.

### **CATEGORY 8: MINERAL RIGHTS**

#### **Select the Mineral Rights category. 2 Options appear:**

 **"Enter New FREEHOLD Record" & "Enter New CROWN Record"**

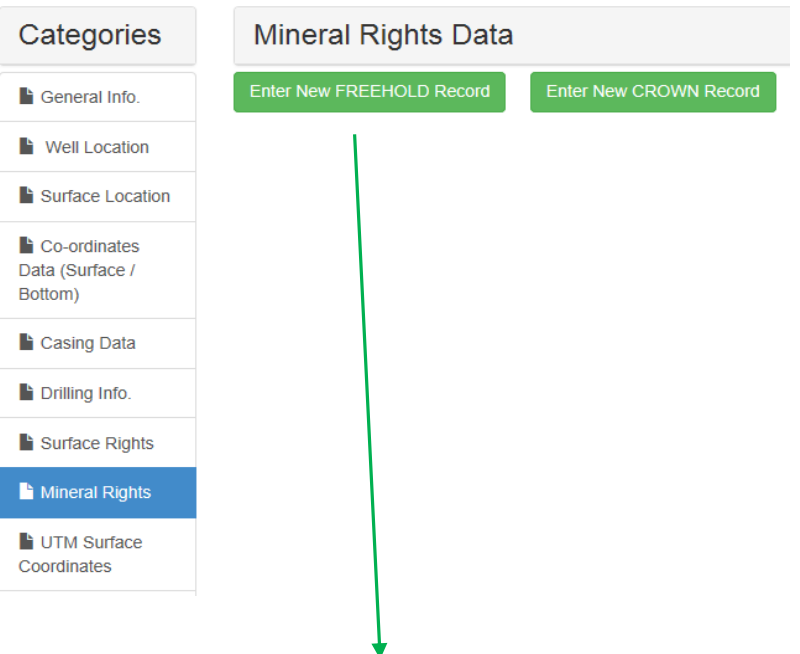

# **Freehold Records are used for entering:**

- **a) FH Mineral Owners**
- **b) Fee Simple Owners**
- **c) Missing Royalty Owners**
- **d) Farmouts / Pooling Agreements**
- **e) Units**

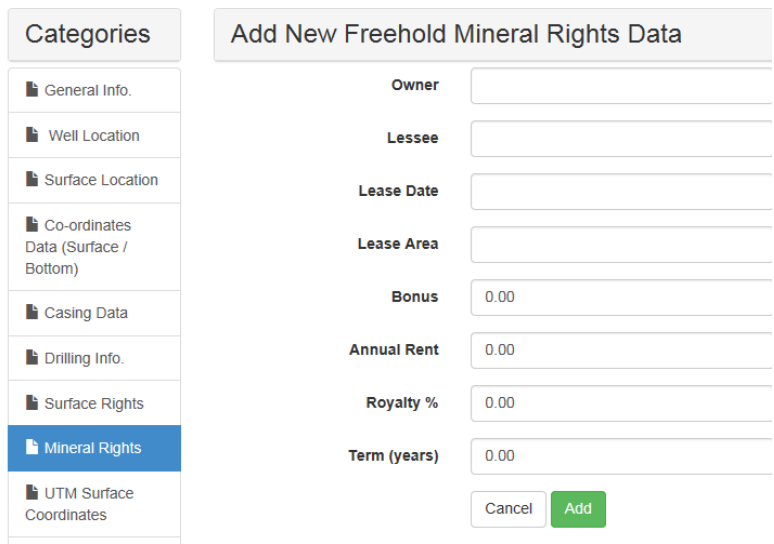

#### **a) FH Minerals ‐ Click on "Enter New FREEHOLD Record".**

**Owner** – this is the name on the **original mineral lease** (Lessor).

If the original **Lessee** assigned this lease, list the original Lessee & any further assignments in this field, after the Owner. i.e. If the original lease is with A Smith, as Owner/Lessor, and Heritage Land Services, as Lessee, and Heritage later assigned the lease to Gusher Oil who later assigned to Acme, you would enter this in the Owner field: "*A Smith – Heritage/Gusher*"

If the lease is **less than 100% ownership**, include the **%** ownership to a maximum of 2 decimal places. Where possible, use shorter forms of company names *i.e. Heritage, instead of Heritage Land Services*

#### *Example: A Smith – Heritage/Gusher 40%*

**Lessee – final** Lessee, as per any Assignments; usually your oil company

**Lease Date** – taken from the original Lease (format mmddyyyy)

**Lease Area** – this field is free form but is **restricted to 25 characters**; **Do not use periods or** apostrophes; if there are exclusions, enter them in this field. Acceptable abbreviations:

Road Plan = **Rd Pl** or **Rd Plan** SW ¼ = **SW** Abandoned Railway Plan = **ABD Rly Pl** Section = **Sec** Excluding = Exc or Ex Portion = Pt or Ptn LSD's  $4,5,6,8 =$  LSDs 4-6, 8 (apostrophes not allowed) *Lease Area Example: SW Sec 14 Exc Rd Pl 816 (23 characters, acceptable)*

**Bonus –** do not use commas; if zero, leave blank

**Annual Rent –** do not use commas; if zero, leave blank

#### **Royalty %** ‐ if zero, leave blank

**Term (years) –** if less than a year, decimal places are used; i.e. 3 months would be .25

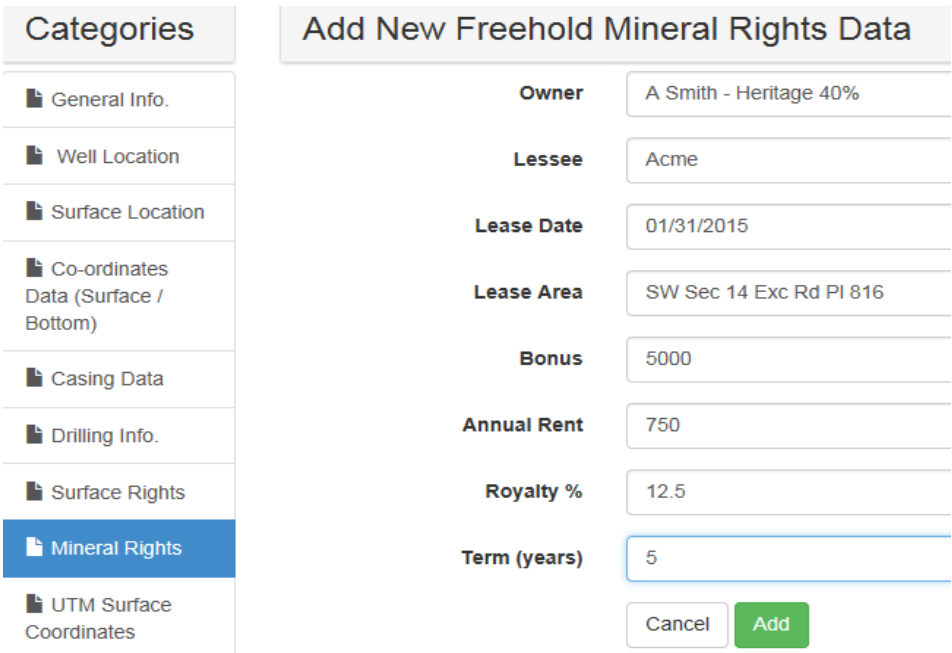

#### **Click on Add to save your entry.**

#### *The data will populate the Freehold Mineral Rights Data Table:*

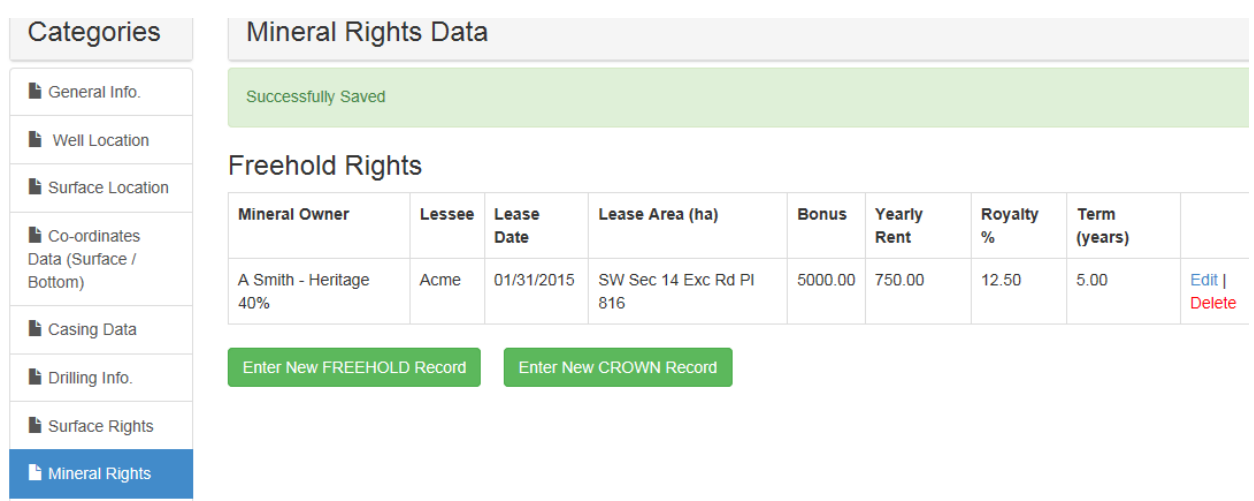

**Each FH Mineral Lease will be a separate entry, and will show up as a separate line in the table. If there are 10 mineral leases, there will be 10 separate records entered and 10 separate lines in this table.**

#### **b) Fee Simple ‐ Click on "Enter New FREEHOLD Record".**

**Owner** – name of your oil company (again, use the shorter form of company name – i.e. Tundra, not Tundra Oil & Gas Partnership)

**Lessee** – name of your company

**Lease Date** – leave blank

**Lease Area** – free form field (do not use periods or apostrophes)

**Bonus** – leave blank **Annual Rent** – leave blank **Royalty %** ‐ leave blank **Term (years)** – leave blank

#### *\*\*Note: You will have to upload/attach a current copy of the mineral title, showing the fee simple ownership of the Lease Area, as part of the application.*

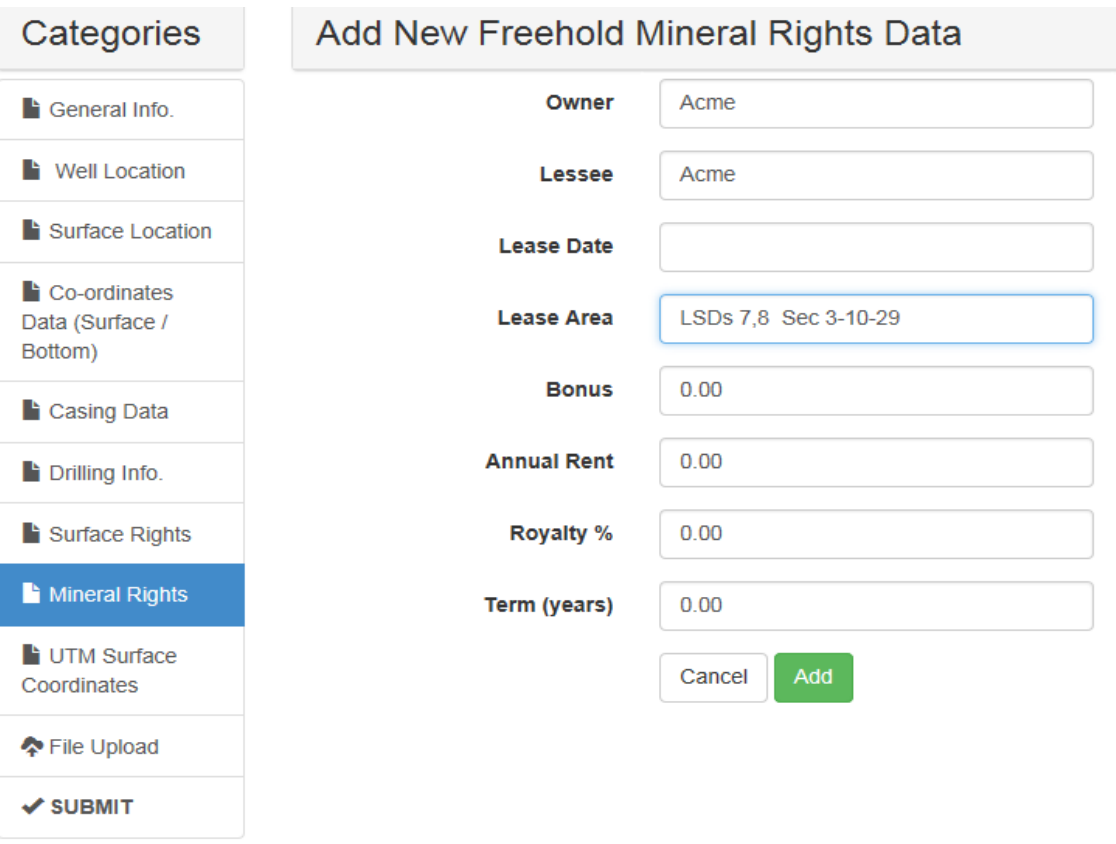

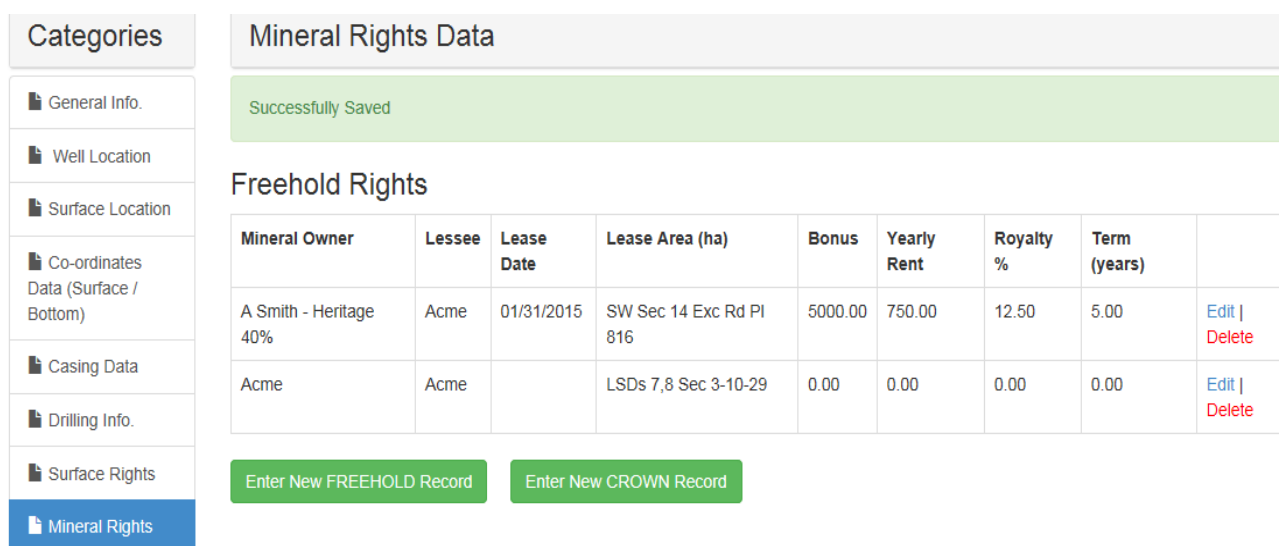

### **c) Missing Royalty Owner ‐ Click on "Enter New FREEHOLD Record".**

#### **Note: this Section cannot be filled out until the MRO has been approved by the Branch**

**Owner –** enter "Missing Royalty Owner"; If the MRO area is for a specific % of an area, enter this beside "Missing Royalty Owner"

#### *Owner Example: Missing Royalty Owner 55%*

**Lessee** – name of your oil company

**Lease Date** – date on MRO Approval

**Lease Area** – same as for minerals

**Bonus** – from the MRO Approval

**Annual Rent** – from the MRO Approval

**Royalty %** ‐ from the MRO Approval

**Term (years)** – leave blank

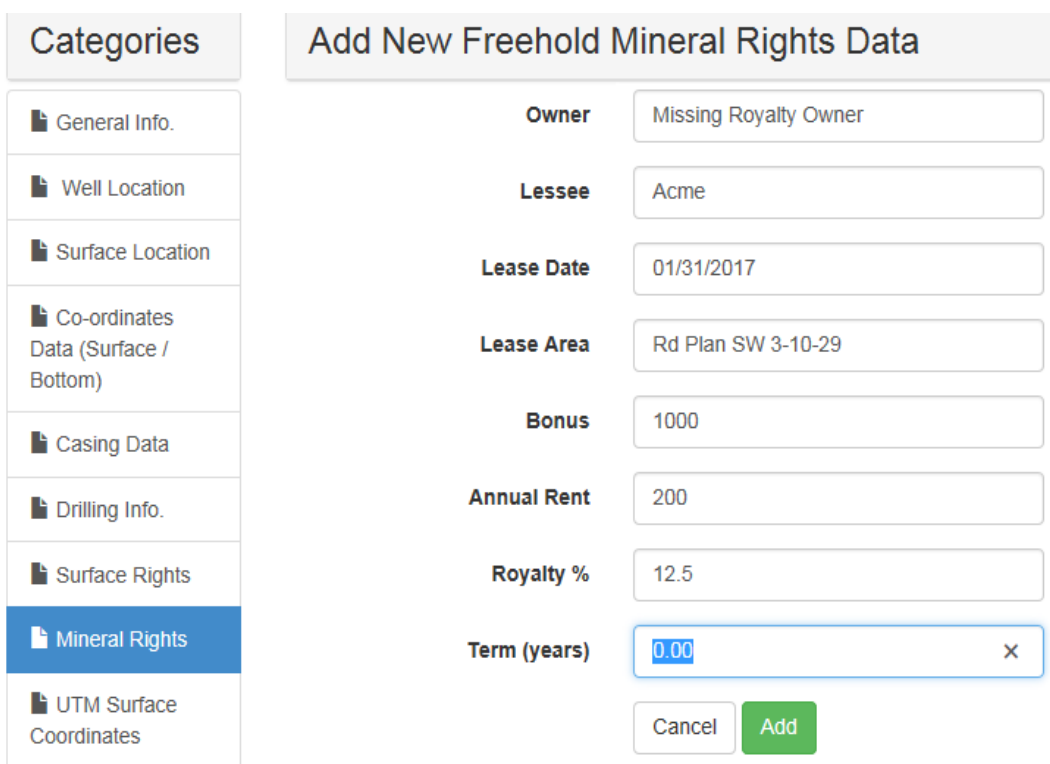

# Categories

# Mineral Rights Data

Successfully Saved

General Info.

**Nell Location** 

 $\blacktriangle$  Surface Location

 $\blacktriangleright$  Co-ordinates Data (Surface / Bottom)

<sup>1</sup> Casing Data

<sup>1</sup> Drilling Info.

 $\blacktriangleright$  Surface Rights

Mineral Rights

UTM Surface

 $\hat{\theta}$  is a set of set of  $\hat{\theta}$ 

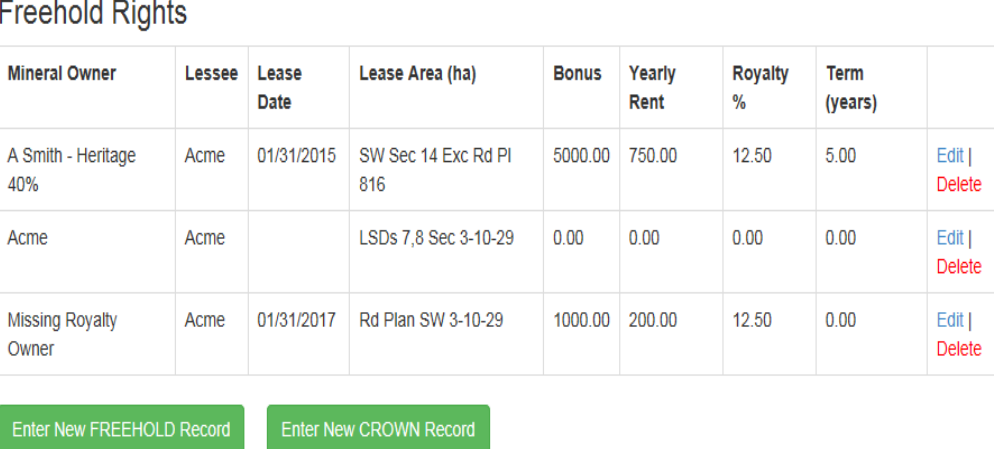

30

### **d) Farmout / Pooling Agreement ‐ "Enter New FREEHOLD Record"**

**Owner** – enter name of other party in the Agreement; type "Farmout" or "Pooling Agreement" beside the name (*use shorter form of company name – ex. use Corex, instead of Corex Resources*); If the agreement is for a %, enter this beside the company name.

*Owner Example: If Acme had a Farmout Agreement with Corex for 40%, you would enter "Corex – Farmout 40%"*

**Lessee** – name of your oil company

**Lease Date** – date of agreement

**Lease Area** – free form; same as for minerals (do not use periods)

**Bonus** – leave blank **Annual Rent** – leave blank **Royalty %** ‐ leave blank **Term (years)** – leave blank

**In this example, Acme has a Farmout Agreement with a company called "Texas Tea Oil" for LSD 1 only:** 

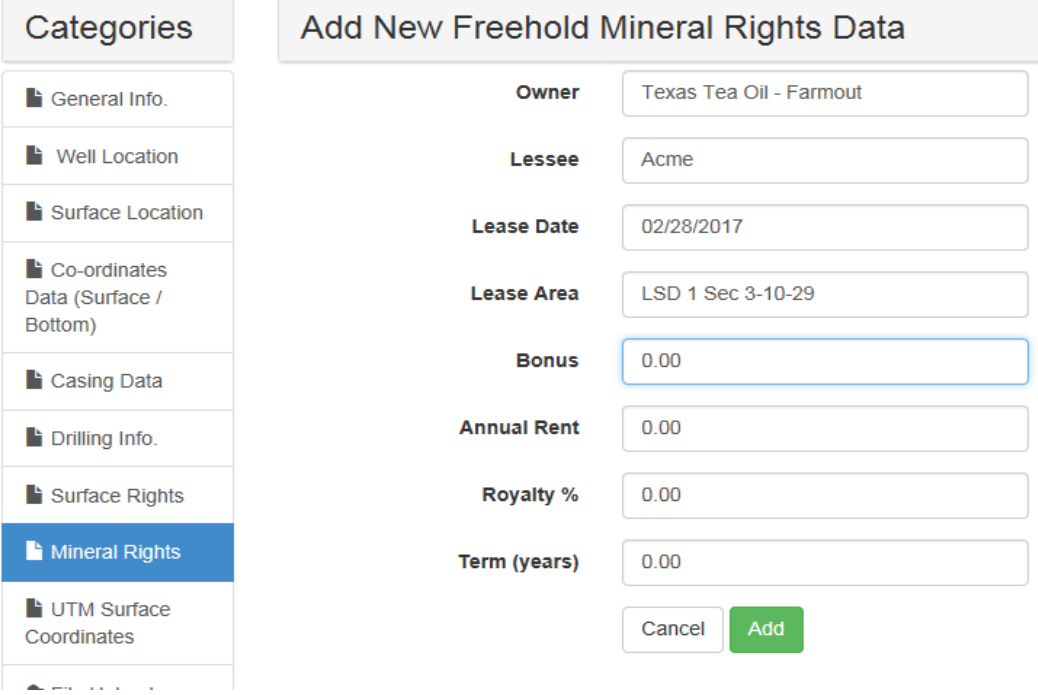

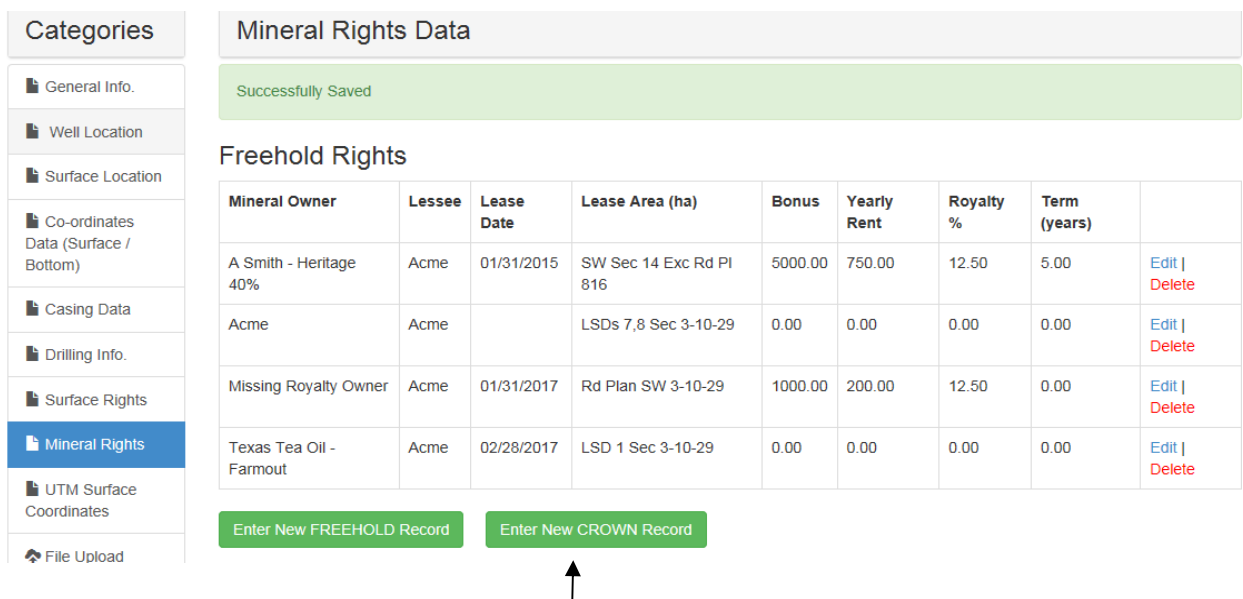

## **CROWN MINERAL RIGHTS ‐ Select "Enter New CROWN Record"**

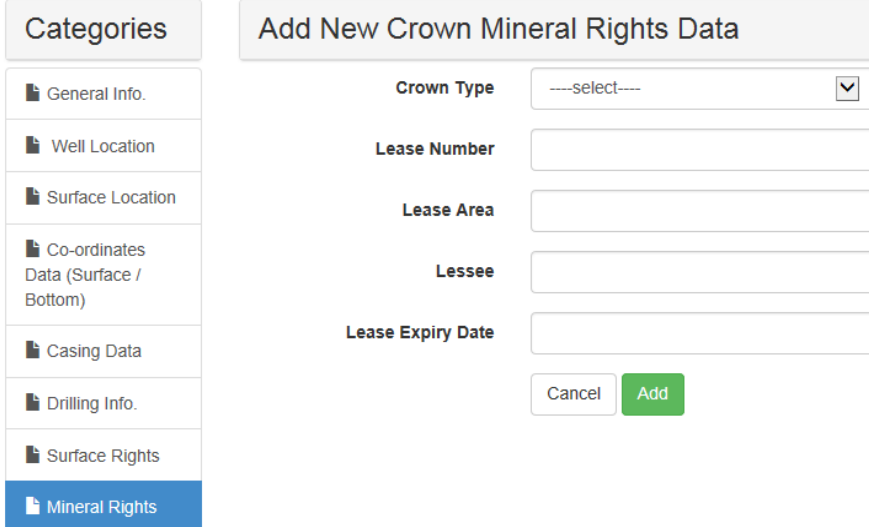

**Crown Type** – select Reservation or Lease (will usually be Lease)

**Lease Number** – 10 character maximum

**Lease Area** – include any exceptions/exclusions listed on lease (formations etc)

**Lessee** – if Land Agent was initially used, then assigned to the Lessee, only put name of final **Lessee**

**Lease Expiry Date** – if renewed, use the new expiry date

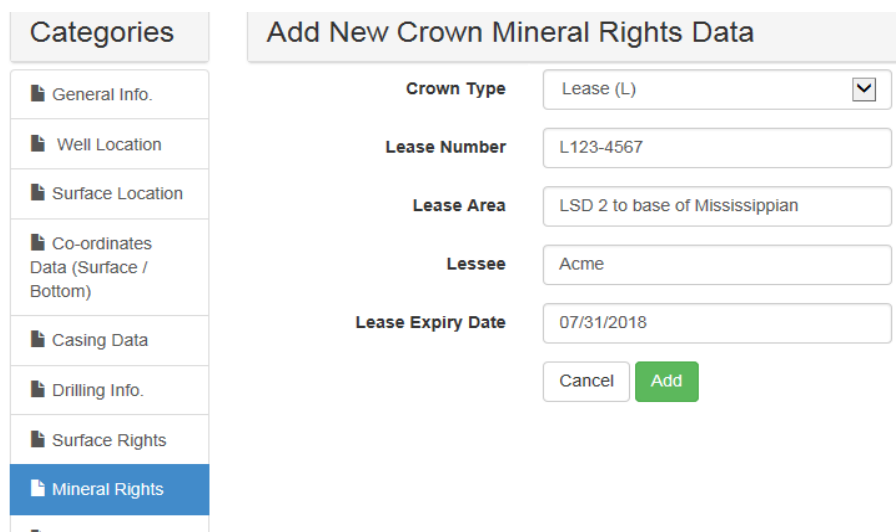

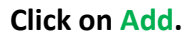

# *Note the ERROR MESSAGE after trying to add this record:*

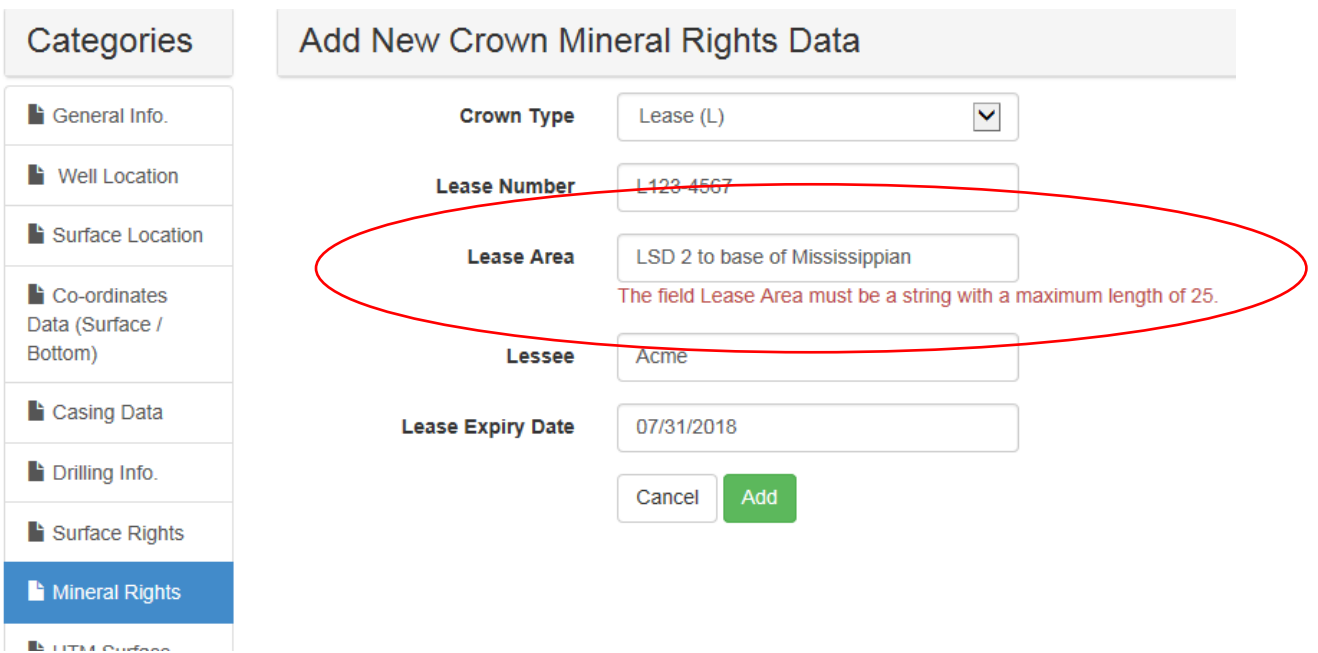

**The parameter on the Lease Area field is 25 characters maximum.** 

**'Mississippian' can be shortened to 'Miss'**

### *Make corrections and Add again.*

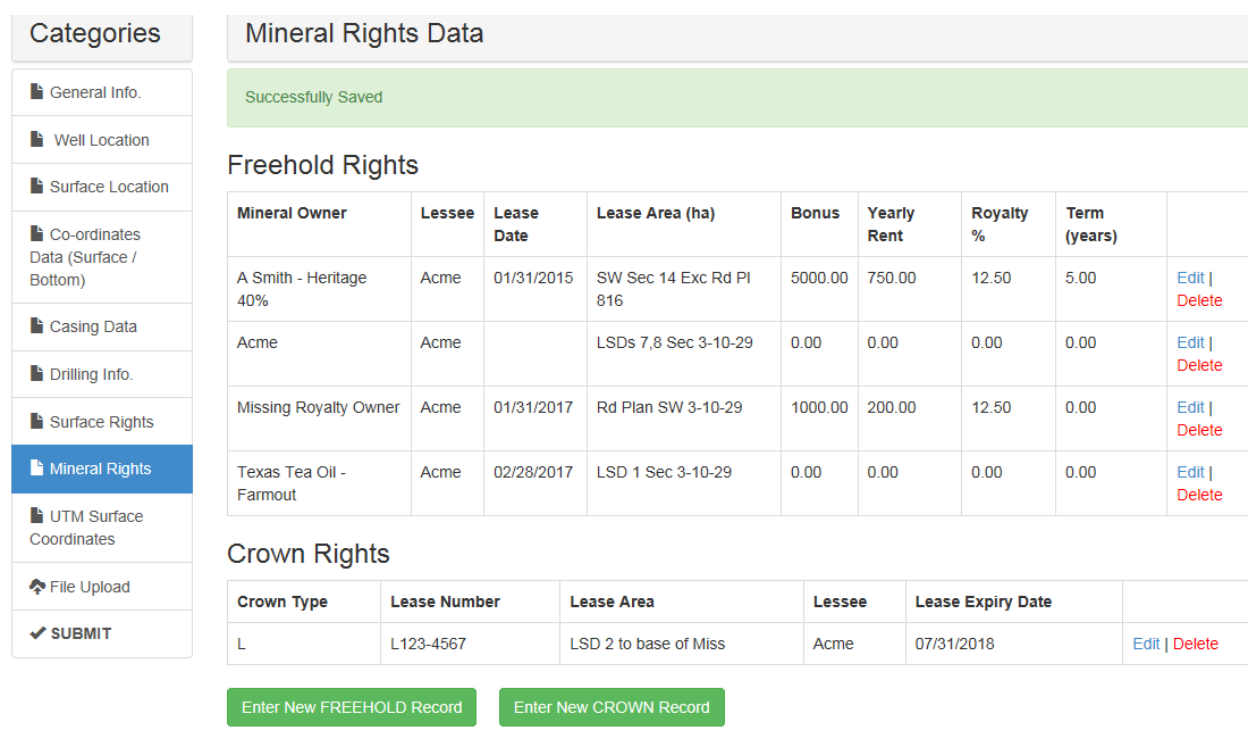

*Note: You will have to upload/attach a copy of the Crown Mineral Lease, both sides if there are exclusions, at the end of the application.*

# **e) Units ‐ the example for units will be treated separately from the above examples. "Enter New FREEHOLD Record"**

**Owner** – this is the Unit Name, including the Unit #

**Lessee** – your company name

**Lease Date** – leave blank

**Lease Area** – same as for mineral leases (25 character maximum)

**Bonus** – leave blank **Annual Rent** – leave blank **Royalty %** ‐ leave blank **Term (years)** – leave blank

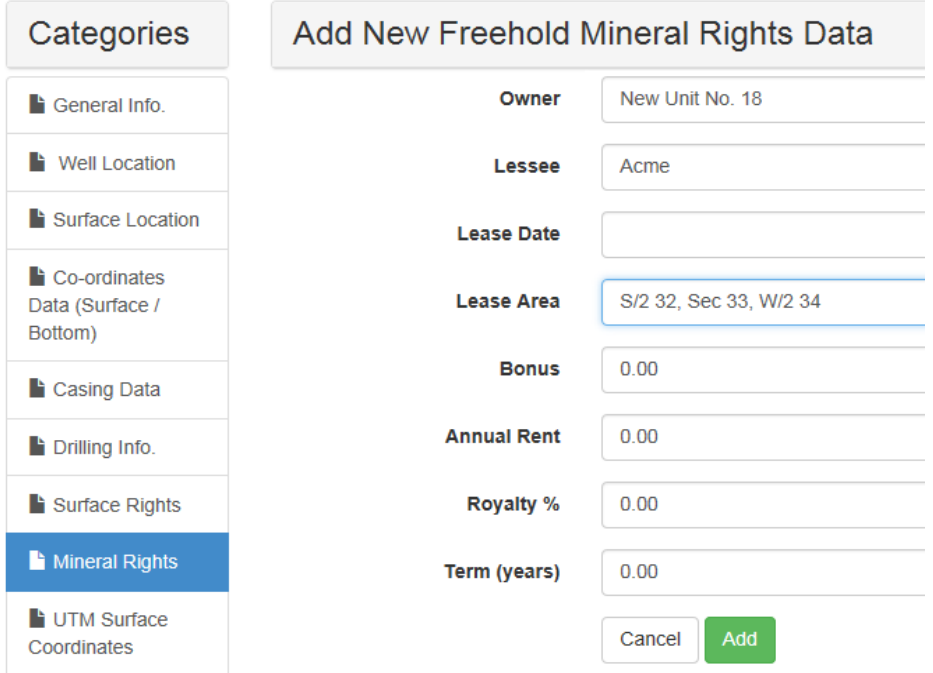

**Note: If the Lease area of the unit that pertains to the drainage area cannot fit into the Lease Area field, it can be entered in several records:** 

Ex. Drainage area covers the NE  $\%$  34-17-29, the NW  $\%$  35-17-29, the SE  $\%$  2-18-29 and the SW % 3-18-29. 2 records can be entered, using the TWP-RGE to divide them up:

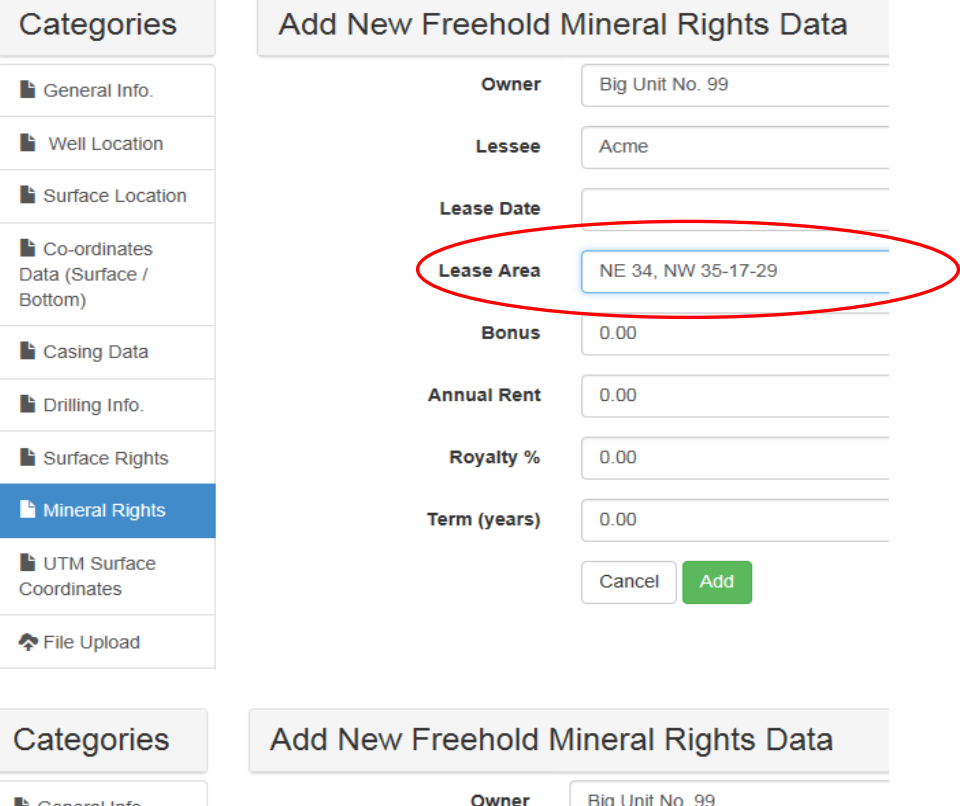

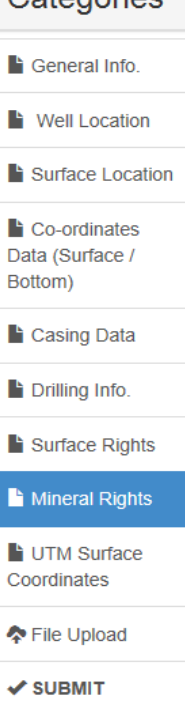

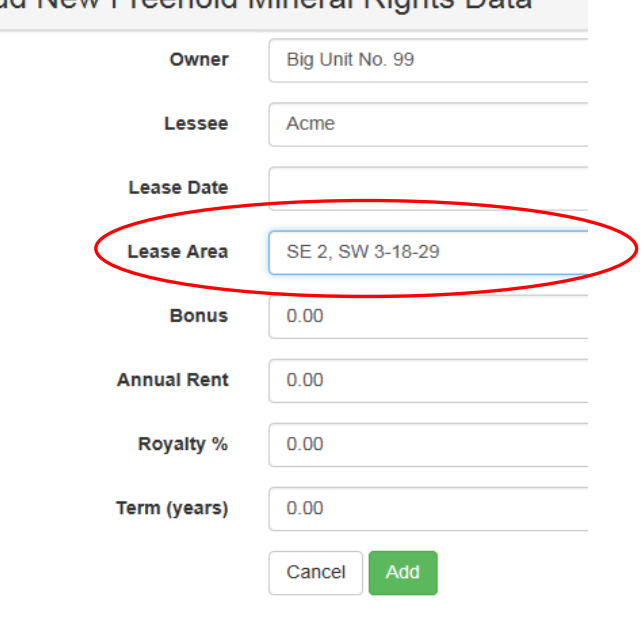

# *The resulting Mineral Rights Data Table would look like this:*

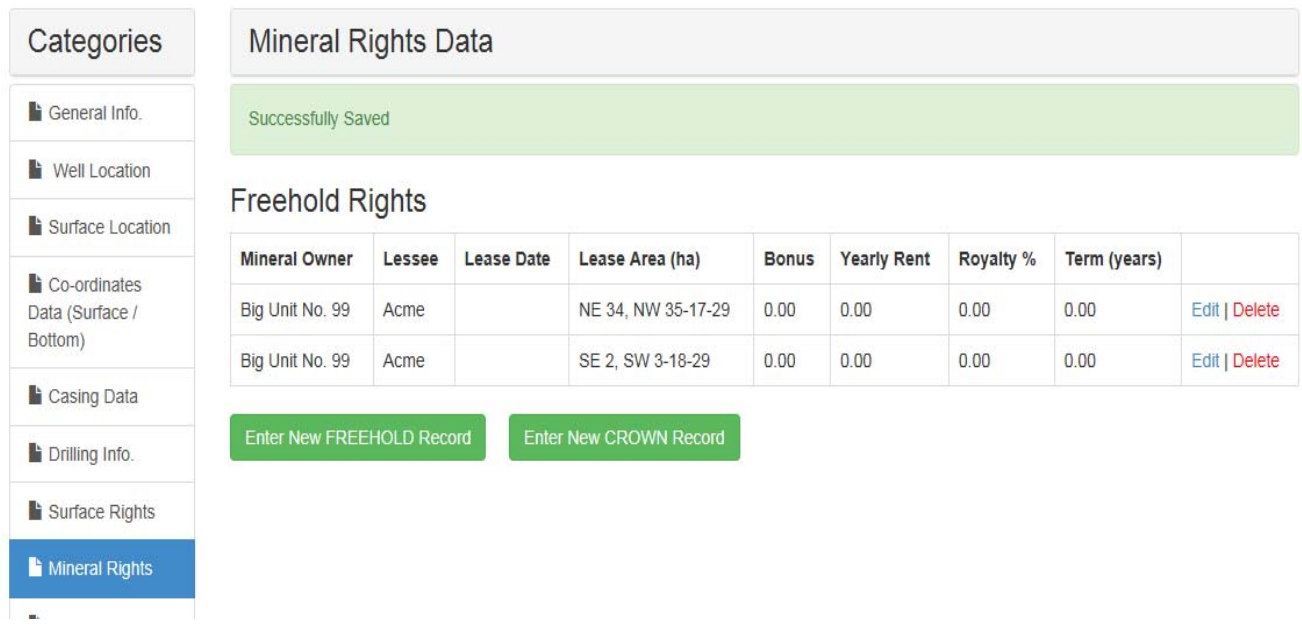

If you are unsure about how to enter any mineral data, please contact the Branch.

### **CATEGORY 9: UTM SURFACE CO‐ORDINATES**

These are the NAD 83 Co-ordinates, taken from the Survey. (only the Surface Co-ordinates are **entered at point of licence application)**

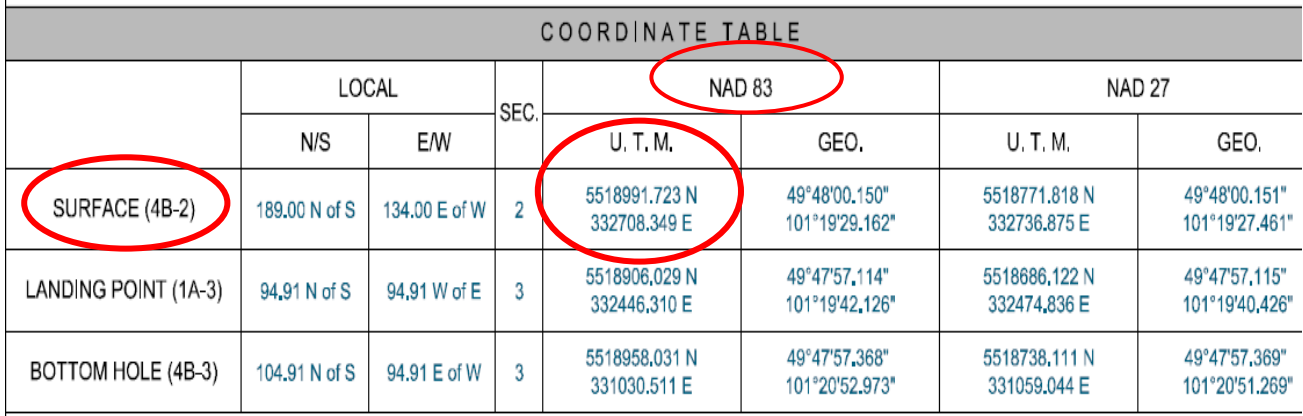

**There are 3 things to enter on this screen:**

**Northing – from Survey (***round to 2 decimals places***)**

**Easting – from Survey (***round to 2 decimal places***)**

#### **UTM Date = date of the Survey**

*(NAD Type – default is 83) (UTM Source – default is Original\_Plat)*

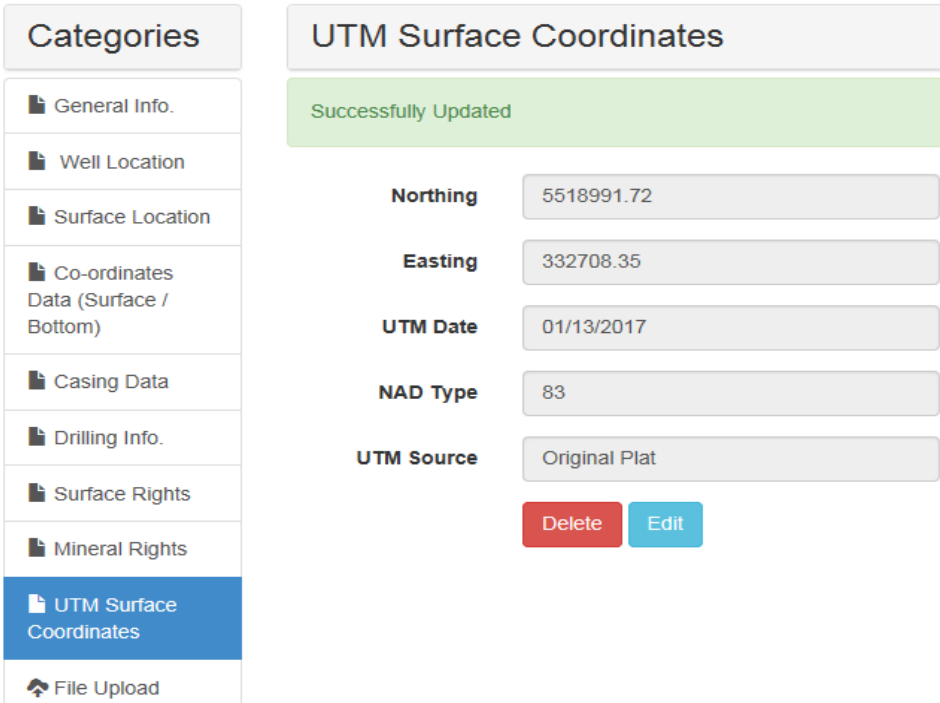

## **CATEGORY 10: File Upload**

Here is where you will attach all supporting documents for your licence application.

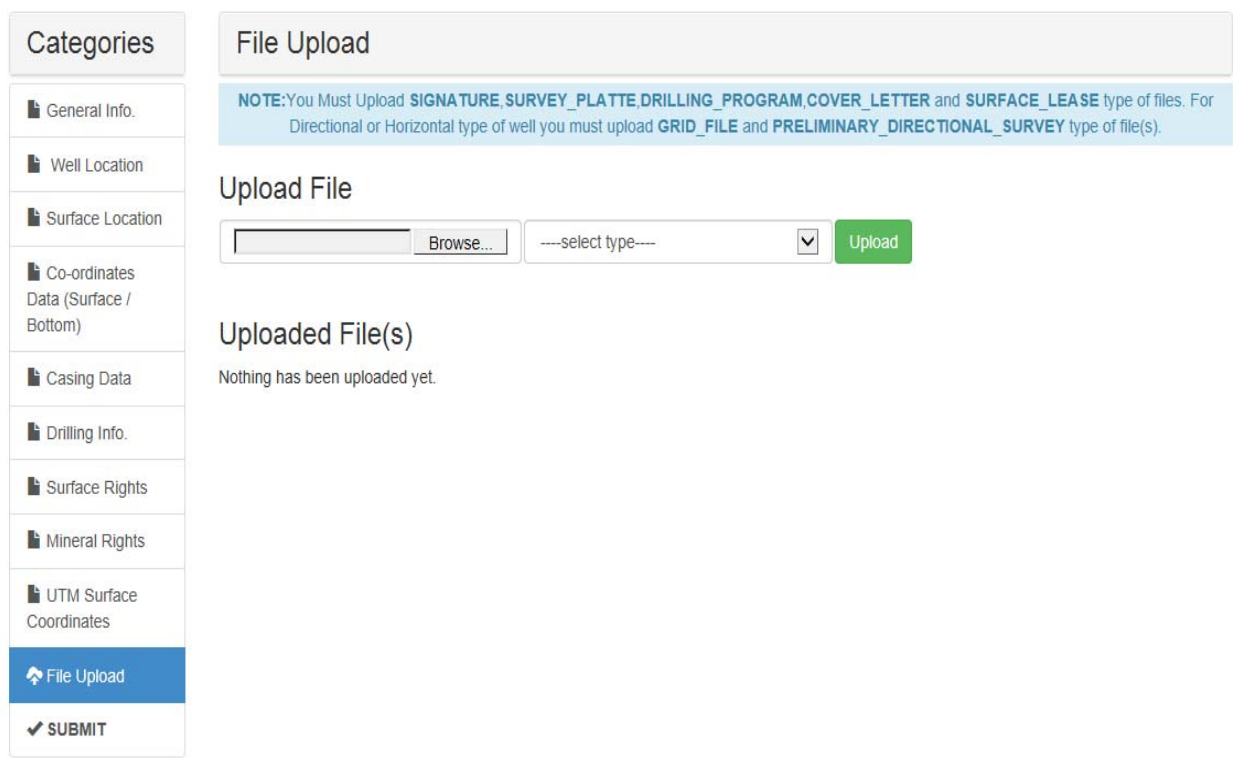

**\*\*FILE NAMES**: **Before uploading any files, check all of your file names. The only allowable characters in a file name are: alphanumeric, periods, commas and underscores.**

The following characters are common ones in file names that are **not accepted** by the system: **brackets**, **dashes, and spaces.** Having one of these illegal characters in a file name will result in an error message and the file will not be uploaded.

**MAXIMUM FILE SIZE**: 10 mb

#### **3 Basic Steps to Upload Files**:

- 1. Click on **Browse** to select the file you want to upload.
- 2. Select **Type**.
- **3.** Click on **Upload**. A table will populate and you will be able to see your attachments. **You can only upload one file at a time.**

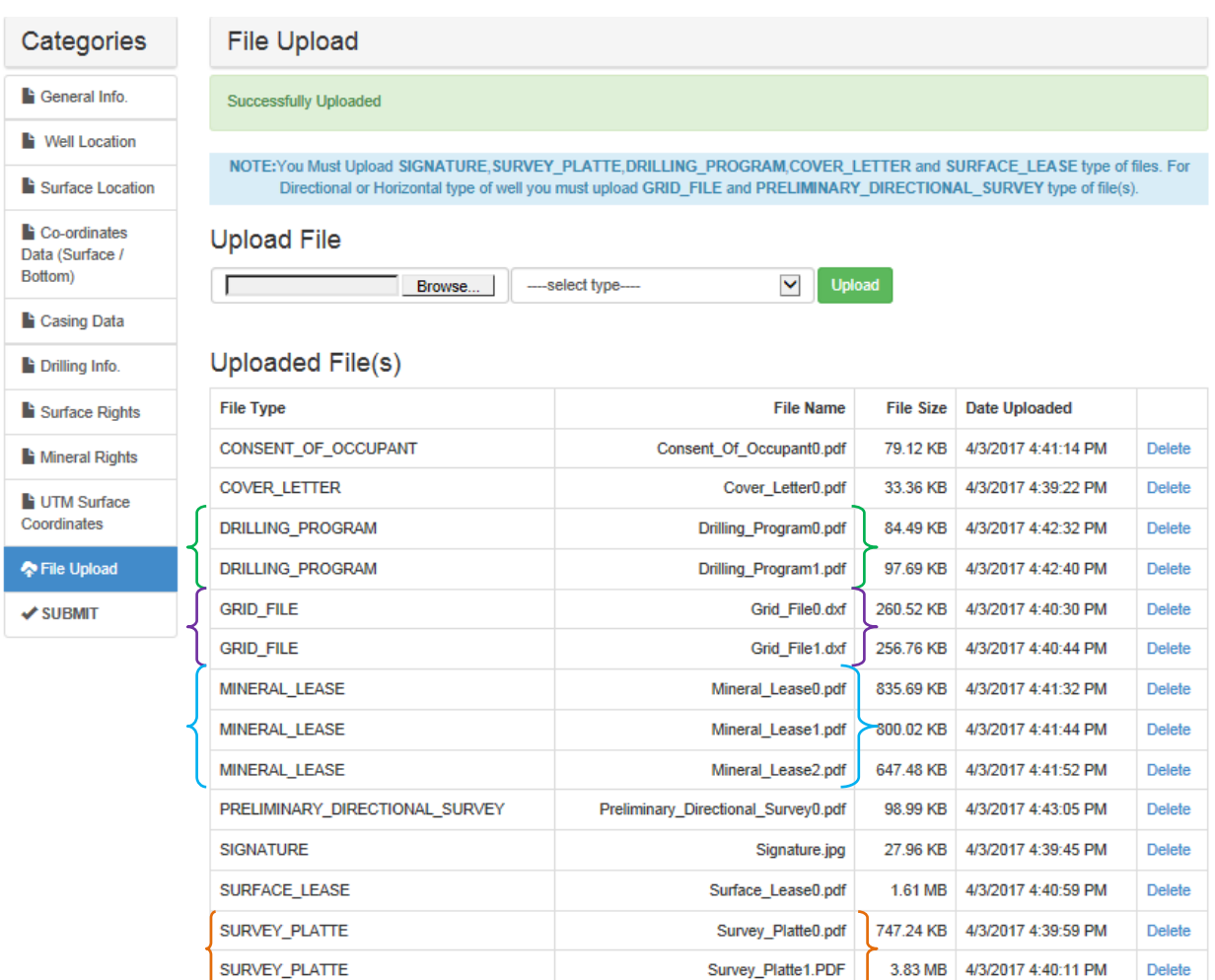

#### **Note:**

- **1. From the above example, there are 2 "Drilling Program" files uploaded. These are** differentiated by their File Names: the first uploaded file has a '0' at the end of the file name and the second one is given a '1'. This would be for DIR or HZ wells that require both a stick **diagram and a drilling prognosis.**
- **2. There are normally 2 Grid files that accompany the Survey Platte, so they would be uploaded separately and like the above, differentiated by '0' and '1' in the file name.**
- 3. In this case, there are 3 mineral leases uploaded. It is easier to process the application if these **uploads are broken down into separate mineral leases. If there are numerous leases, separate them into quarter sections when uploading files. Please ensure all files are initially scanned right side up, again, to speed up the processing time.**
- **4. There are usually 2 uploads for the Survey Platte, as the aerial photo/mosaic is included as a separate file from the Survey Company.**

**Before submitting, carefully check your application for the following attachments:**

- **1. Cover Letter**
- **2. Signature**
- **3. Survey Platte(s) and related grid files**
- **4. Surface Lease & any Assignments of Lease**
- **5. Consent of Occupant if applicable**
- **6. Mineral Lease(s) (include current title if Fee Simple) & any Assignments of Lease; include any Crown Leases (both sides of lease)**
- **7. Production Allocation Letters if applicable**
- **8. Any Farmout, or Pooling Agreements**
- **9. Drilling Program – including geological prognosis & a stick diagram for DIR/HZ**
- **10. Directional Survey – for DIR and HZ wells**

*You have the option to delete any attachment before submitting.* 

#### **When finished uploading your files, click on SUBMIT. The following message appears:**

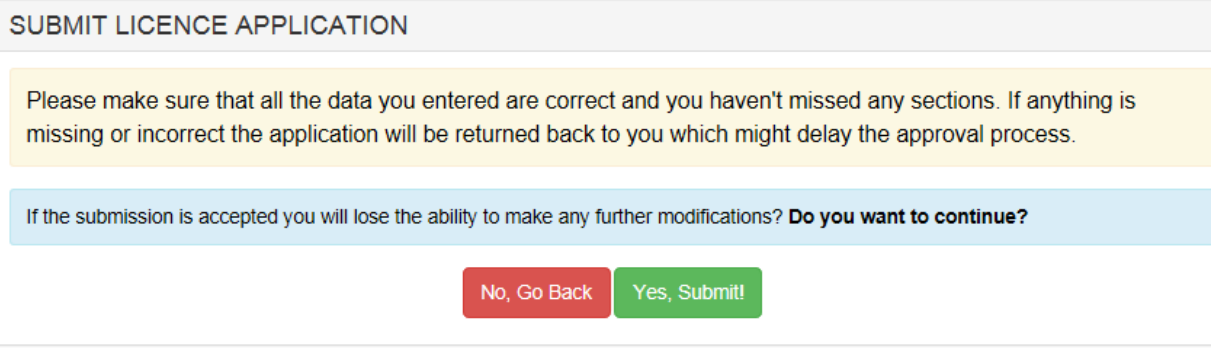

If you hit SUBMIT and there are errors in the application, you will be informed, and will be able to go **back and fix the error(s). See example below.**

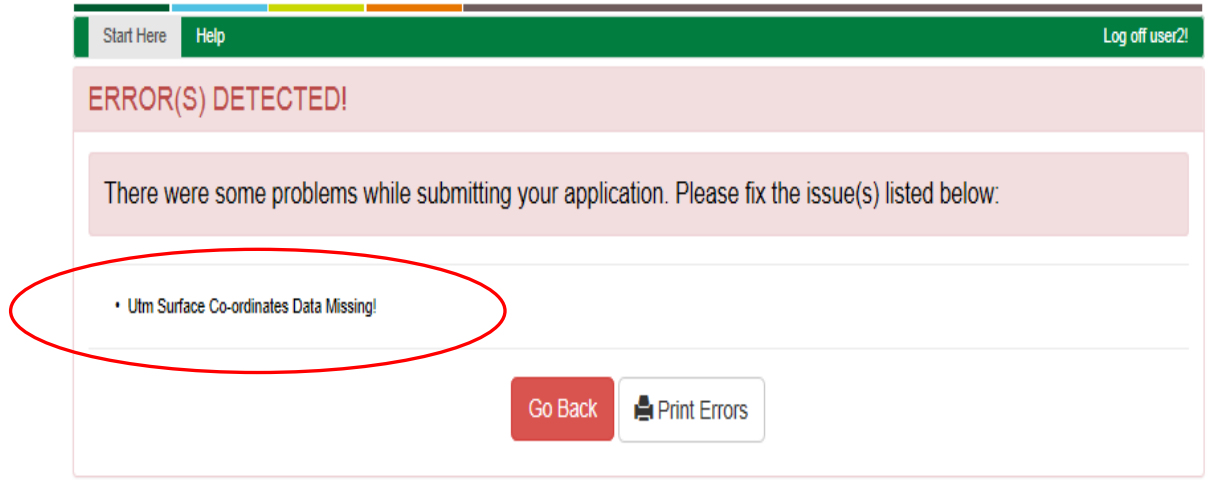

# **A successful submission will look like this:**

### Manitoba Electronic Well Licencing Application v3.0 web

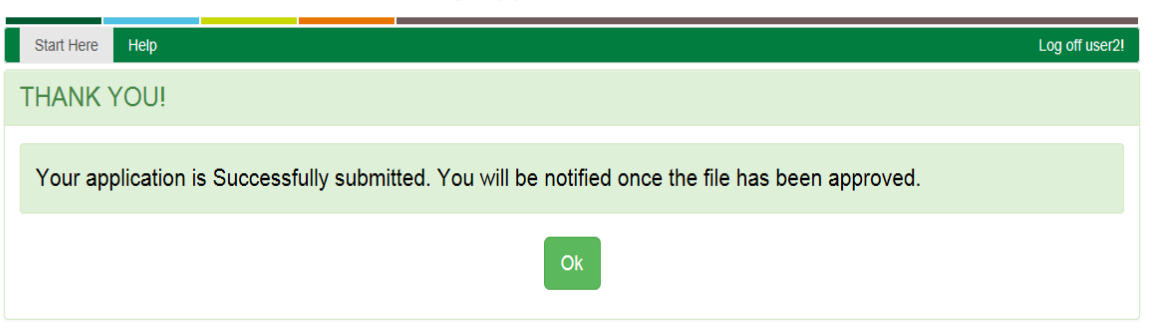

**Manitoba** 

You will **not** receive notification when your application is initially downloaded by the Petroleum Branch.

An automated notification will go out when the application has been **approved** or if the application has been **rejected**.

If it has been **rejected**, the reason(s) will be given and the application will go back to the company to be amended and resubmitted.